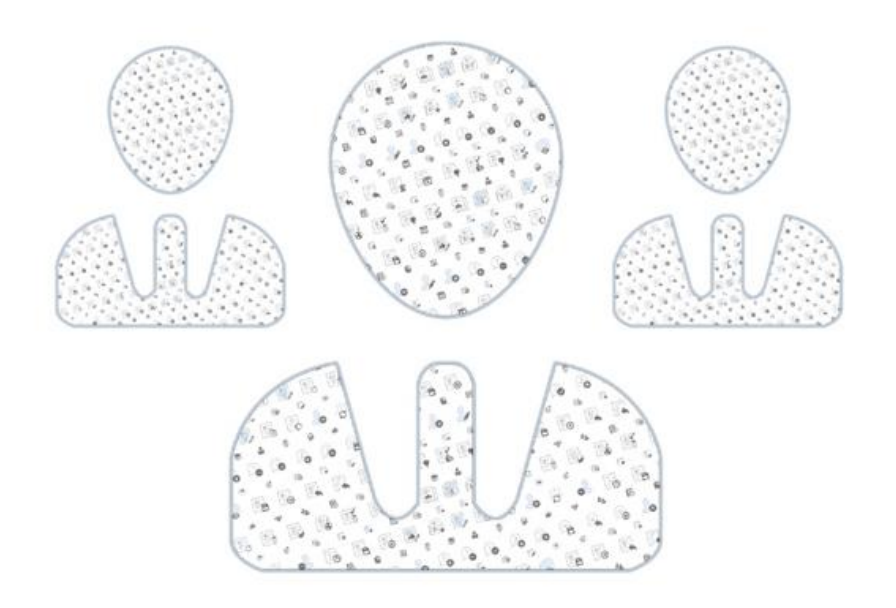

# **NETVISION SMART SISTEMOS VARTOTOJO VADOVAS**

ADMINISTRATORIUI

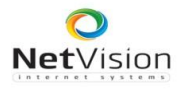

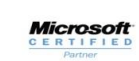

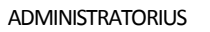

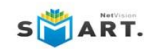

# **Turinys**

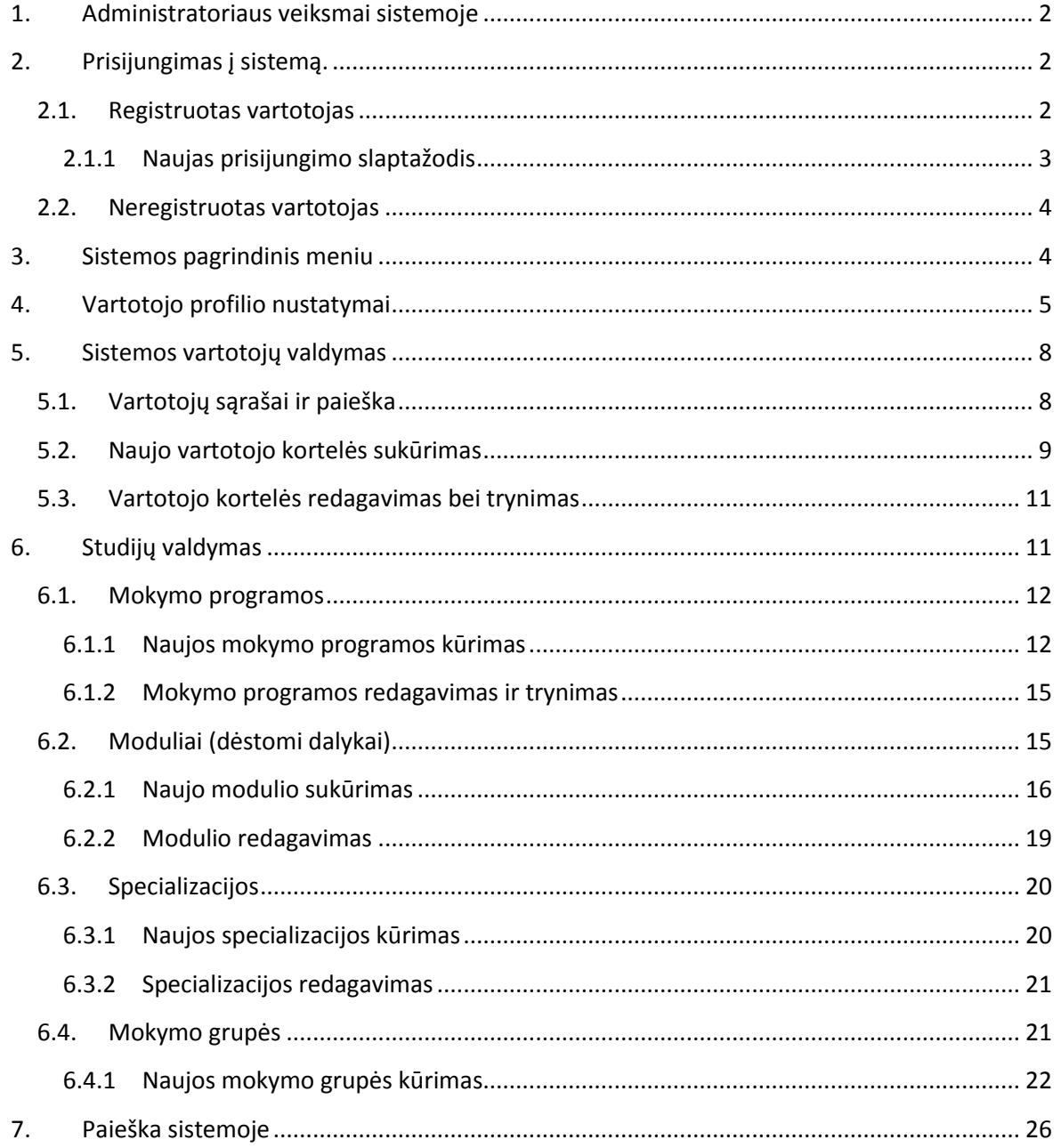

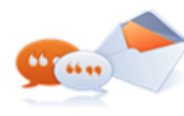

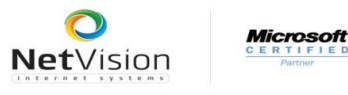

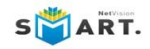

# <span id="page-2-0"></span>**1. Administratoriaus veiksmai sistemoje**

Administratorius sistemoje atlieka tokius veiksmus:

- Sukuria mokymo programų korteles;
- Sukuria modulių korteles;
- Sukuria specializacijų korteles;
- Suformuoja visas mokymo programas;
- Sukuria sistemos vartotojų korteles;
- Sukuria mokymo grupes;
- Mokymo grupėms nurodo programos, modulius ir kt.

# <span id="page-2-1"></span>**2. Prisijungimas į sistemą.**

## <span id="page-2-2"></span>**2.1. Registruotas vartotojas**

Prisijungti prie mokymų sistemos galite čia:<http://193.219.78.193/netsmart>

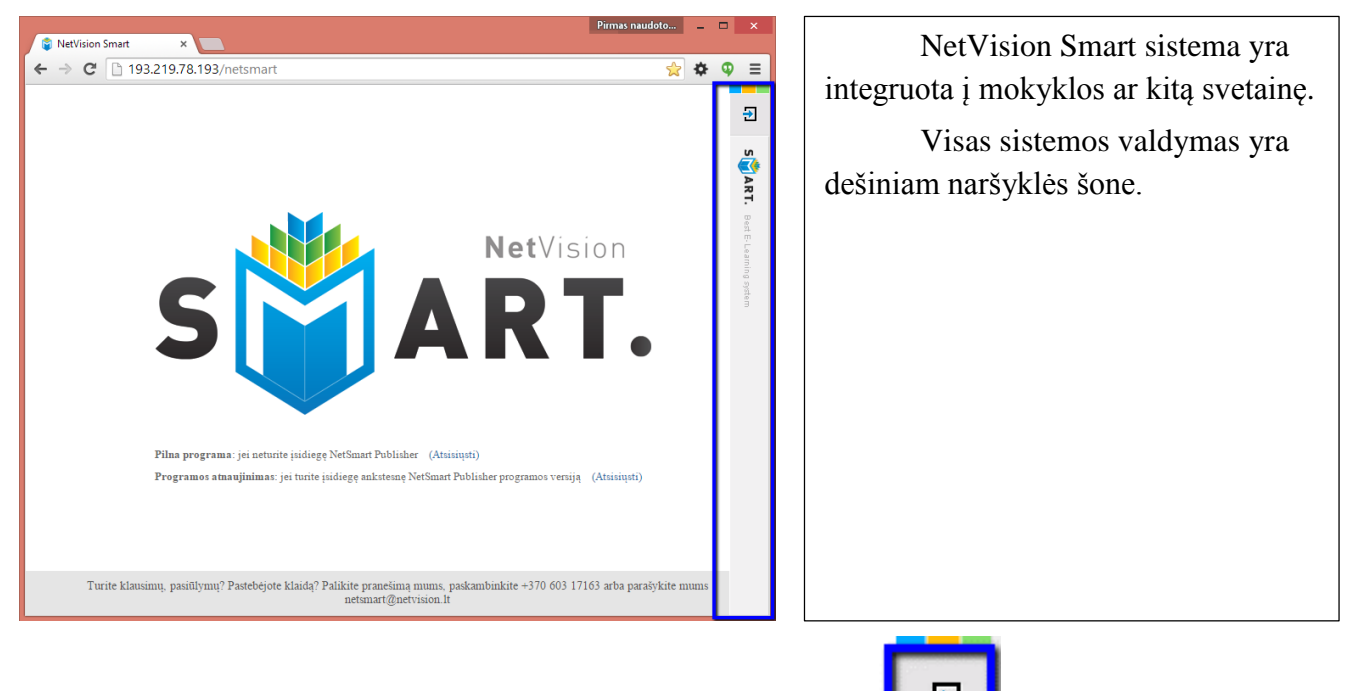

Norėdami prisijungti spauskite ant NetSmart juostos mygtuką

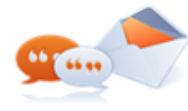

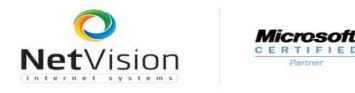

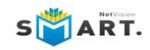

#### Atidaroma vartotojo prisijungimo forma:

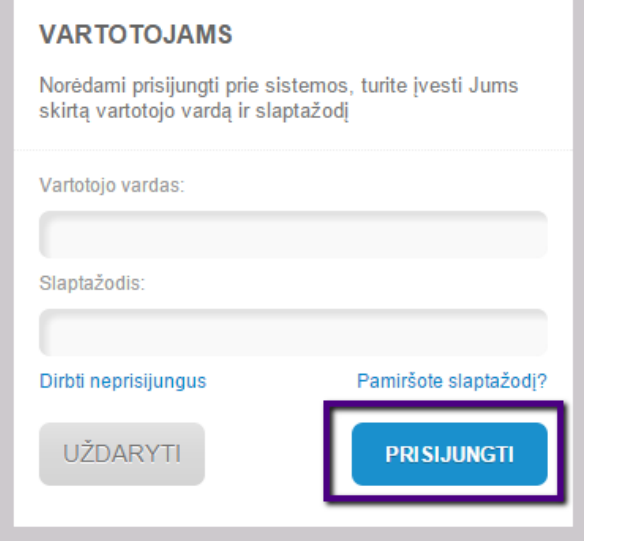

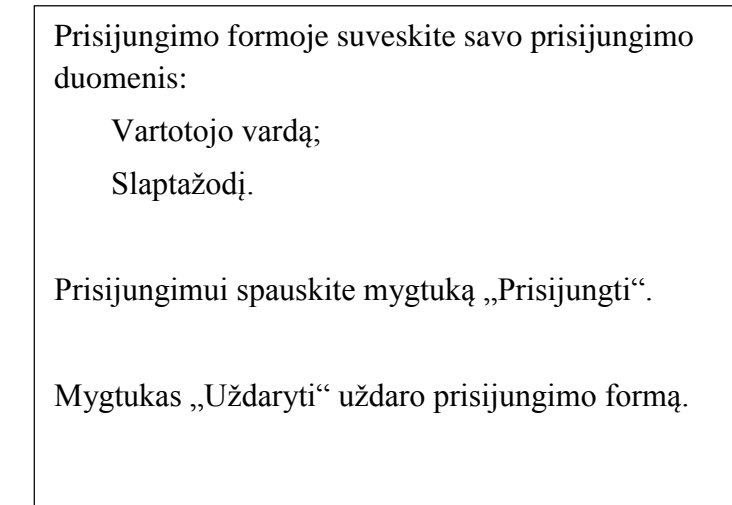

## <span id="page-3-0"></span>**2.1.1 Naujas prisijungimo slaptažodis**

Jeigu pamiršote savo prisijungimo slaptažodį, prisijungimo formoje spauskite mygtuką

Pamiršote slaptažodį? . Atidaroma tokia forma:

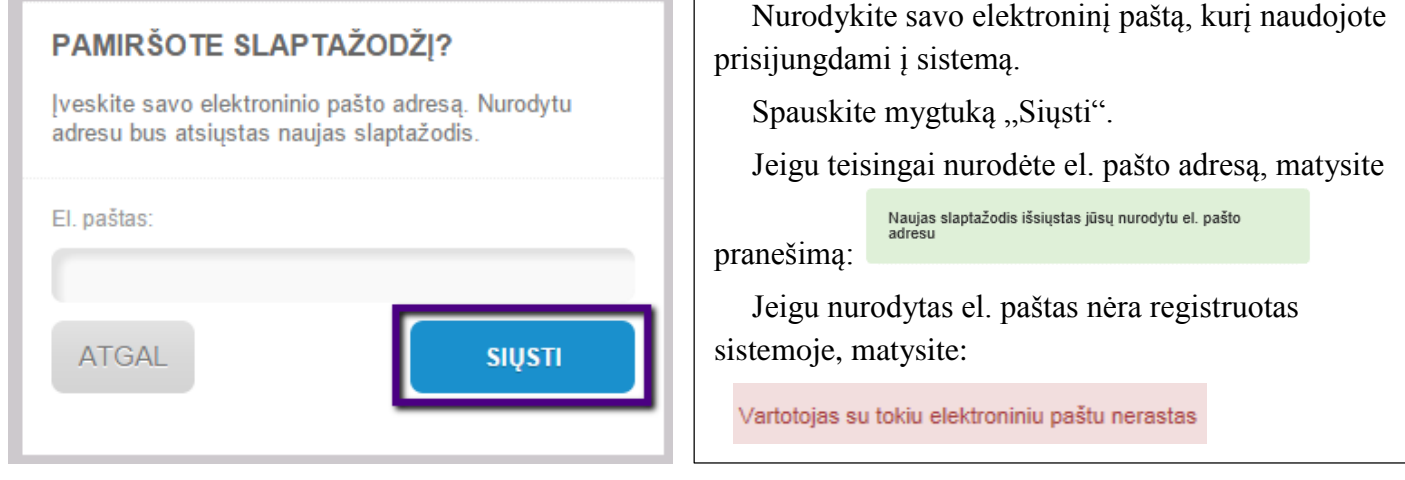

Registruotas vartotojas į nurodytą el. paštą gaus laišką su nauju prisijungimo slaptažodžiu. Jungtis prie sistemos šis vartotojas turės jau su naujuoju slaptažodžiu.

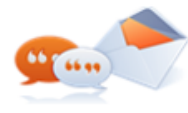

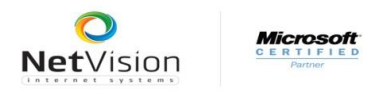

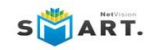

# <span id="page-4-0"></span>**2.2. Neregistruotas vartotojas**

Neregistruoti sistemoje vartotojai gali prisijungti paspaudę mygtuką "Dirbti neprisijungus":

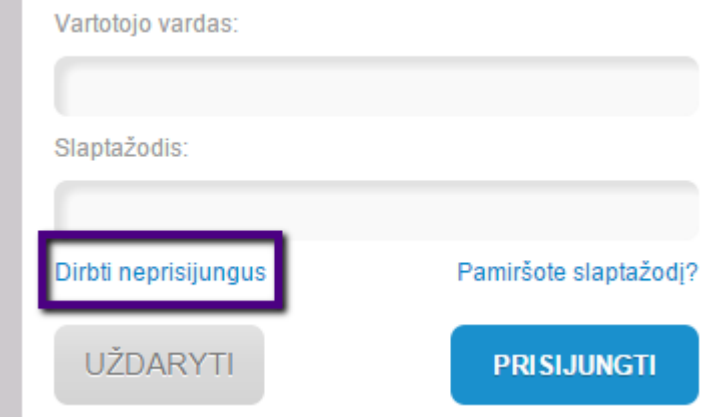

Vartotojas yra prijungiamas į sistemą su apribotomis galimybėmis. Neregistruotas vartotojas gali matyti tik vadovėlius, kurie turi rodymo viešai požymį. Jeigu sistemoje tokių vadovėlių nėra (mokytojai savo medžiagai nesuteikė tokio požymio), neregistruotas vartotojas nematys nė vieno vadovėlio.

# <span id="page-4-1"></span>**3. Sistemos pagrindinis meniu**

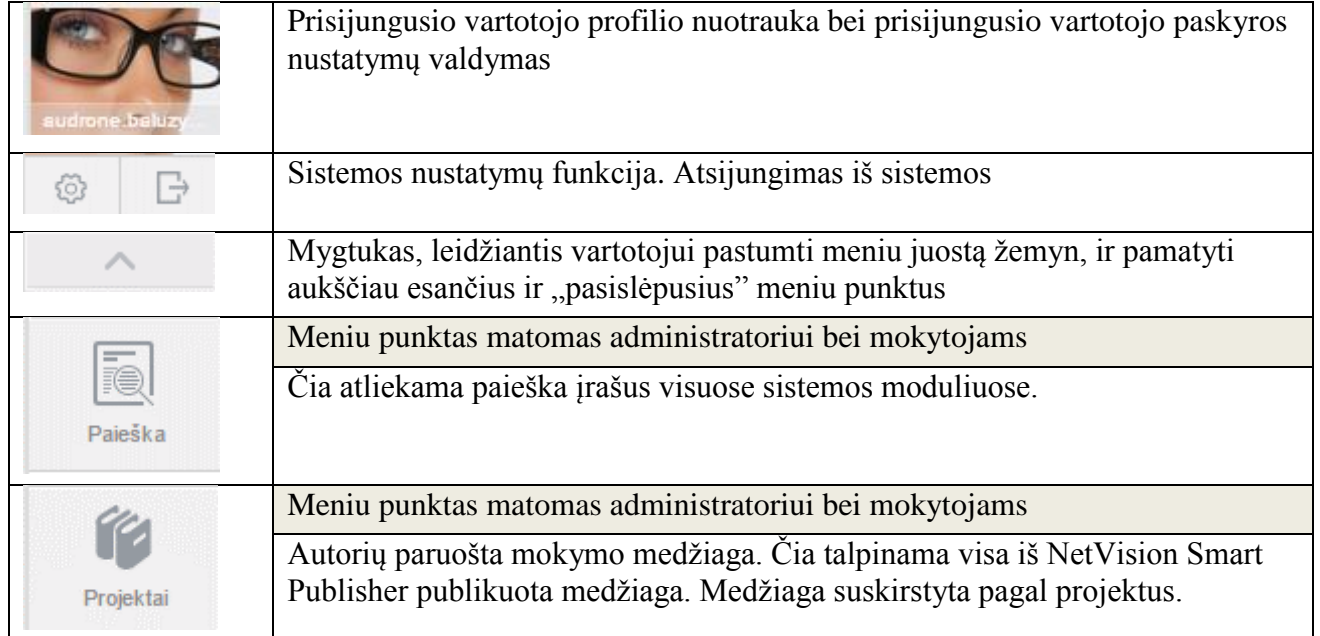

Pagrindinis sistemos meniu:

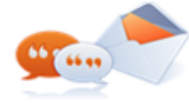

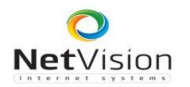

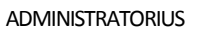

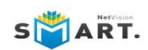

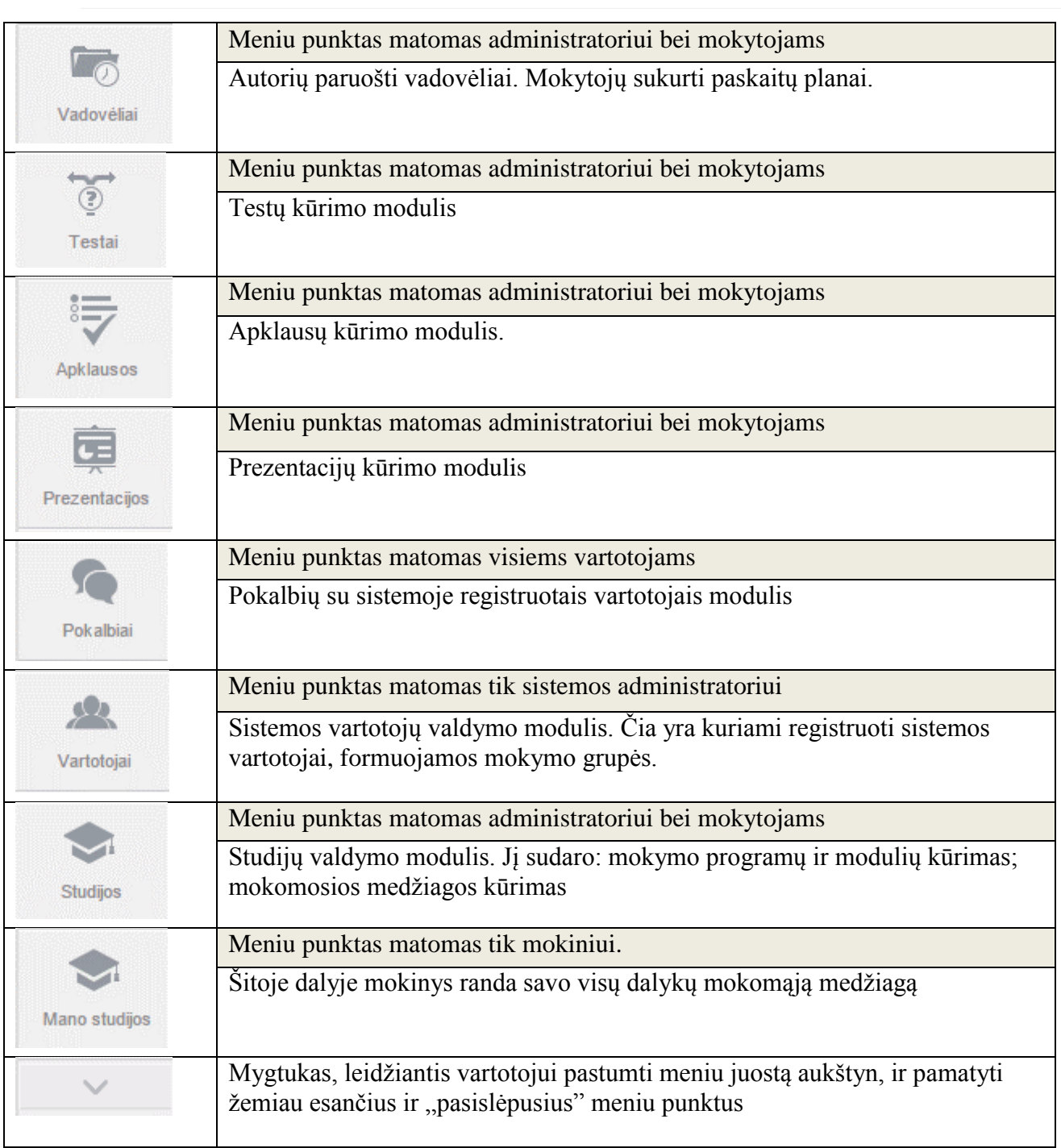

# <span id="page-5-0"></span>**4. Vartotojo profilio nustatymai**

Vartotojo profilis ir kiti sistemos nustatymai keičiami paspaudus mygtuką

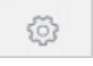

Atidaroma nustatymų kortelė. Kortelė turi 3 dalis: Profilis, Pranešimai, Sistemos nustatymai. Pirmiausia aktyvuojama dalis "Profilis".

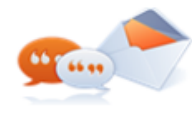

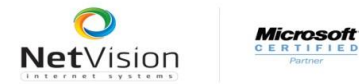

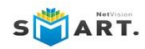

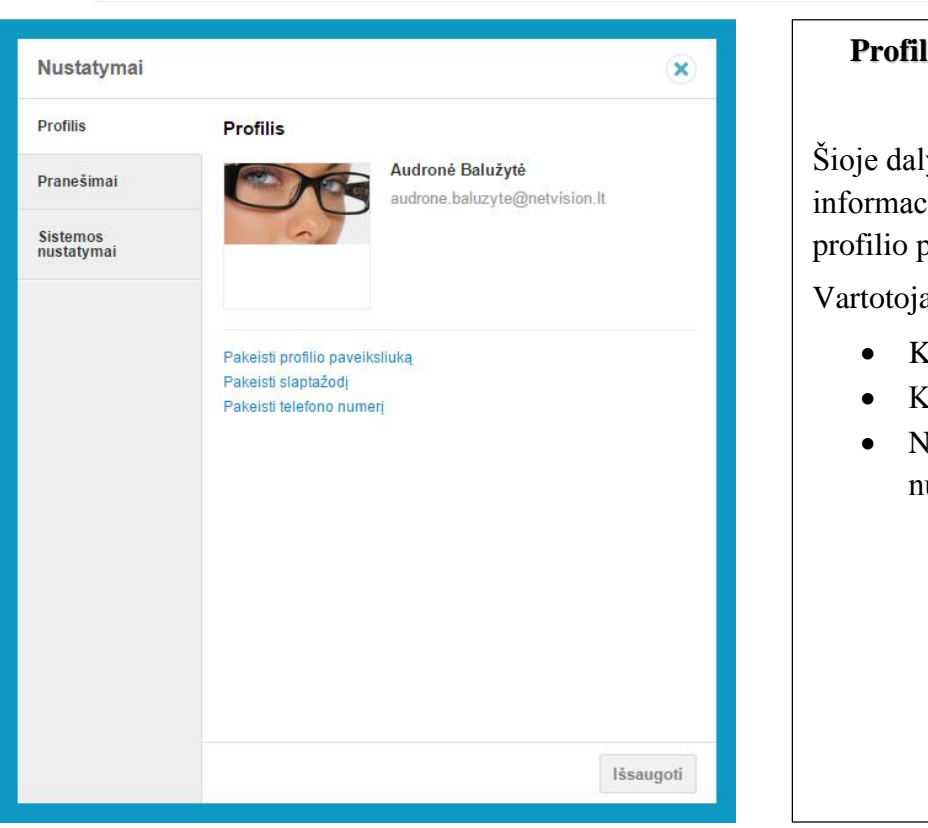

**Profilis** 

Šioje dalyje rodoma pagrindinė vartotojo informacija: vardas ir pavardė, el. paštas, profilio paveiksliukas.

Vartotojas gali daryti pakeitimus:

- Keisti profilio paveiksliuką;
- Keisti prisijungimo slaptažodį;
- Nurodyti ir keisti telefono numerį.

Galimi profilio pakeitimai:

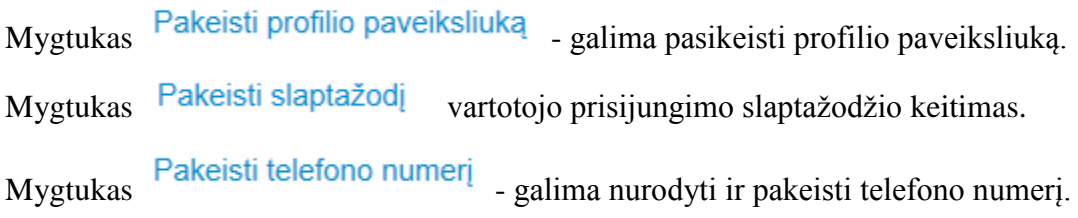

Sekanti dalis "Pranešimai" skirta pranešimų nustatymams valdyti

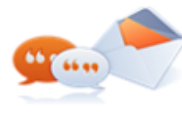

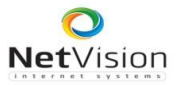

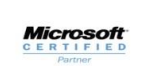

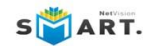

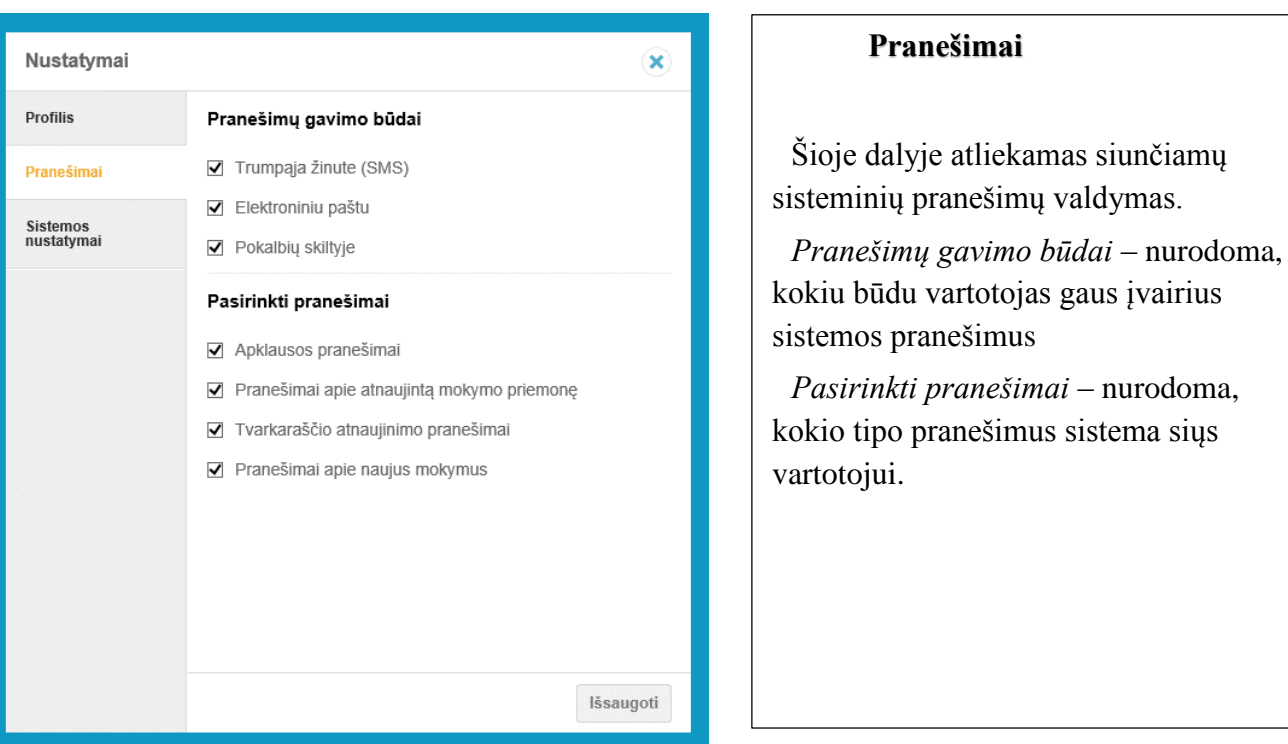

Tik administratoriaus teises turinčiam vartotojui matoma dalis "Sistemos nustatymai"

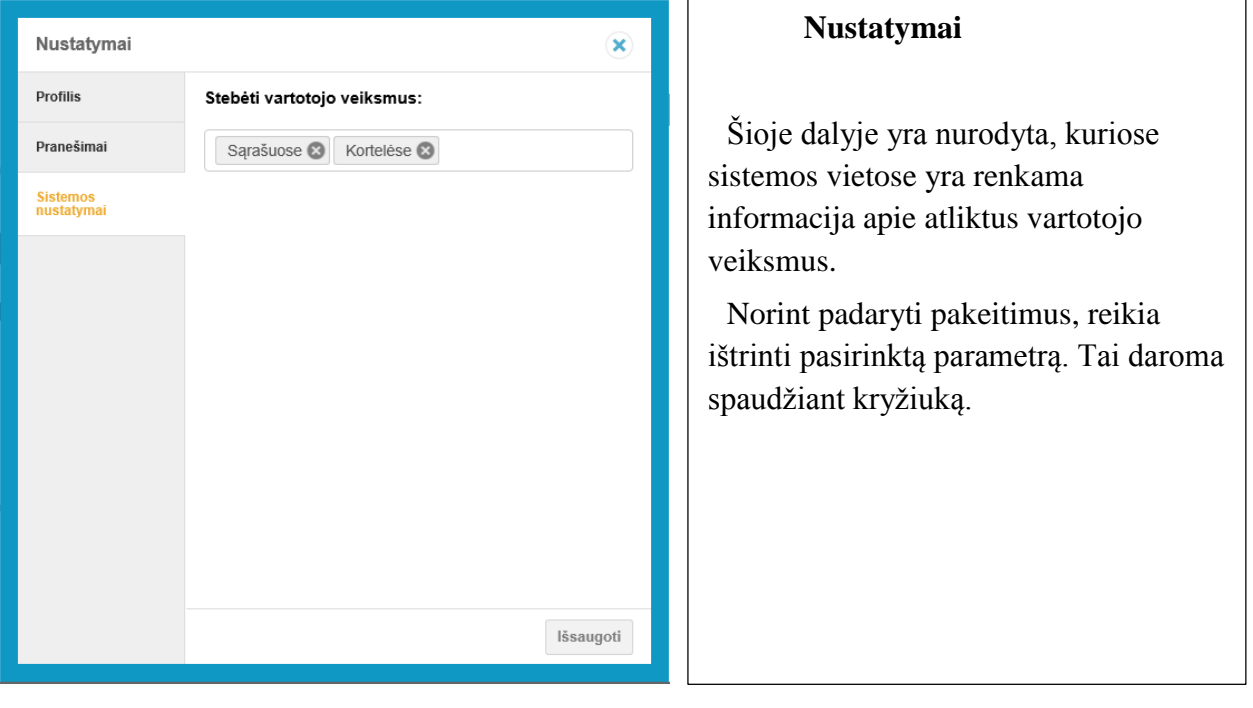

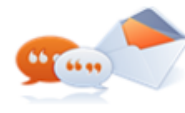

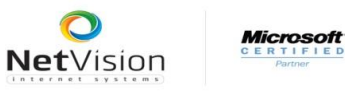

Vartotojai

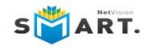

# <span id="page-8-0"></span>**5. Sistemos vartotojų valdymas**

Vartotojų valdymas atliekamas sistemos dalyje "Vartotojai"

# <span id="page-8-1"></span>**5.1. Vartotojų sąrašai ir paieška**

Pasirinkus sistemos dalį Vartotojai, patenkama į sistemoje registruotų vartotojų sąrašą.

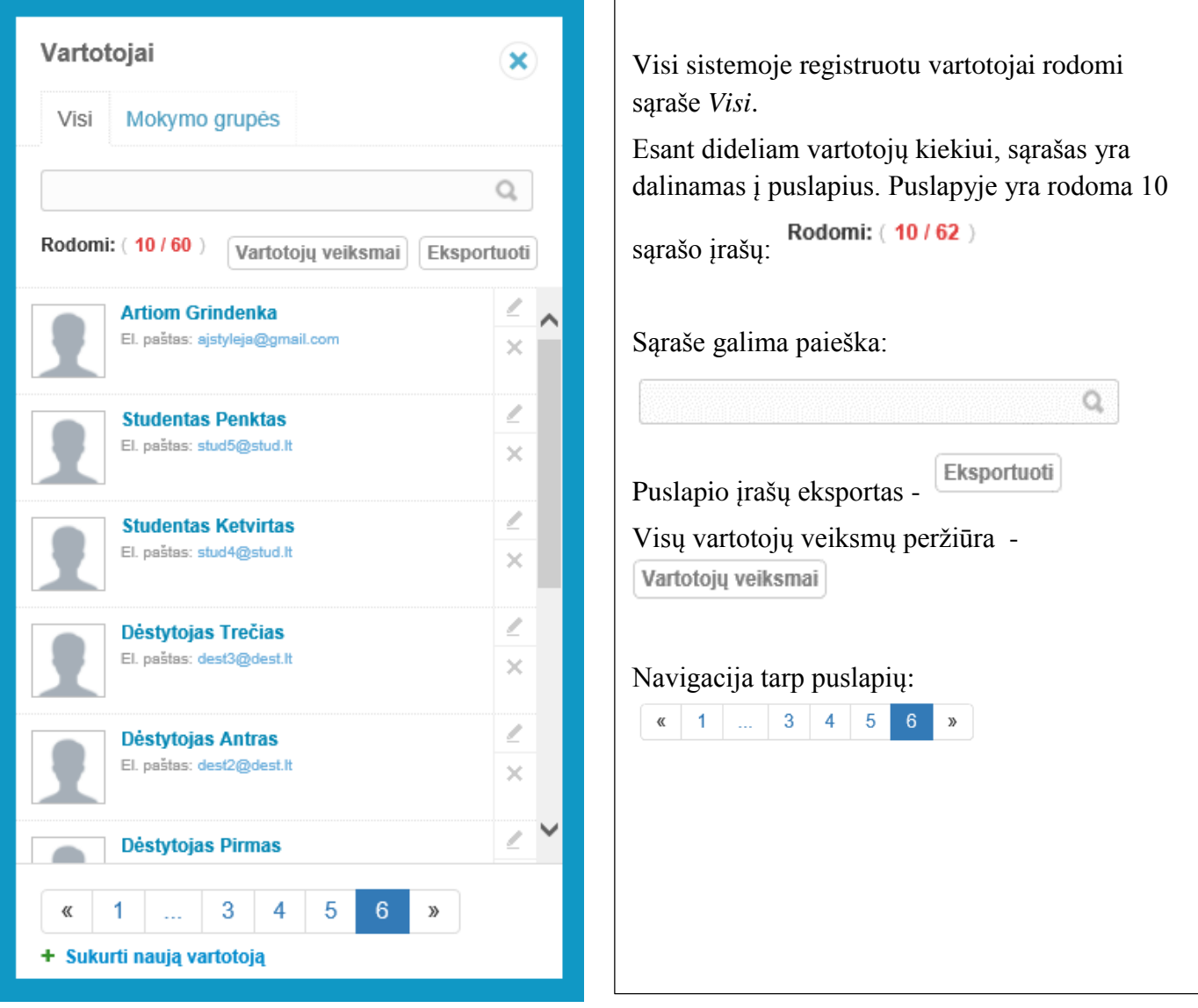

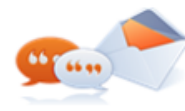

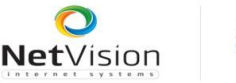

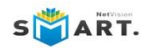

## <span id="page-9-0"></span>**5.2. Naujo vartotojo kortelės sukūrimas**

Naujo vartotojo kortelės sukūrimas inicijuojamas mygtuku <sup>+ Sukurti naują vartotoją</sup> Atidaroma kortelės kūrimo forma:

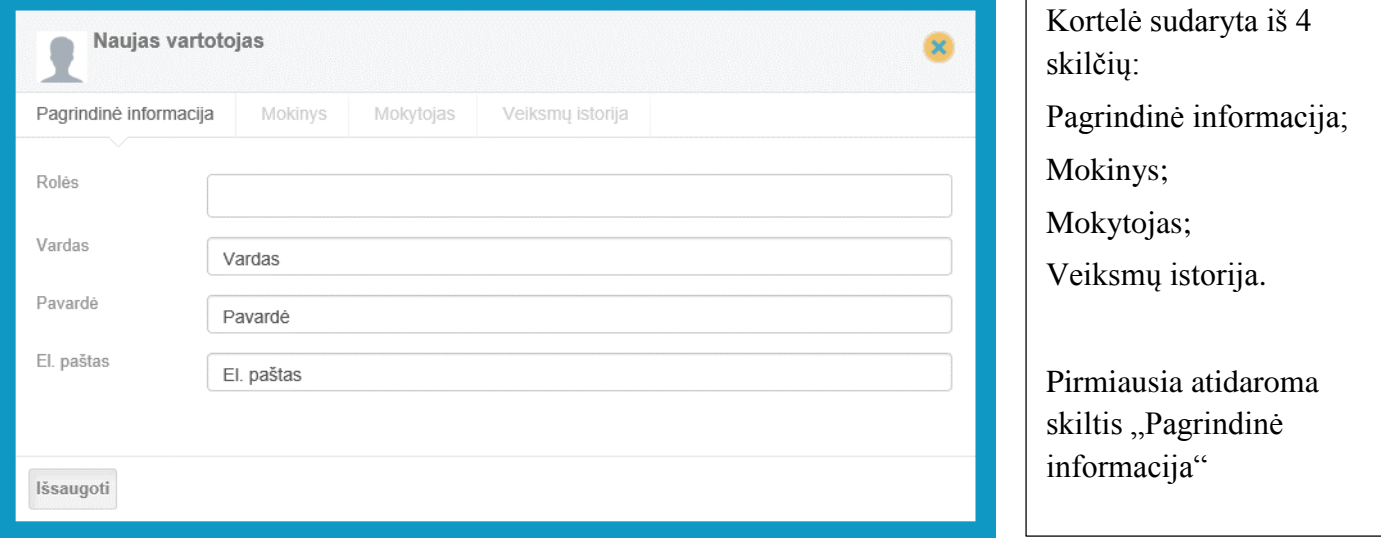

Užpildomi formos laukai:

*Rolės* – nurodomos kuriamo vartotojo rolės. Sistemoje galimos rolės: administratorius, mokinys, mokytojas. Laukas privalomas

*Vardas* – nurodomas vartotojo vardas; laukas privalomas

*Pavardė* – nurodoma vartotojo pavardė; laukas privalomas

*El. paštas* – nurodomas vartotojo el. paštas. Reikia naudoti realų el. pašto adresą, nes el. paštas bus išsaugomas kaip vartotojo prisijungimo vardas. Visi priminimai ir sisteminiai pranešimai bus siunčiam šituo nurodytu adresu; laukas privalomas

*Mygtukas* "*Išsaugoti"* – informacija išsaugoma ir sistemoje sukuriama vartotojo kortelė.

Po kortelės išsaugojimo yra aktyvuojamos kitos kortelės skiltys:

"Mokinys" – ši skiltis aktyvi sukūrus mokinio kortelę.

"Mokytojas" – ši skiltis aktyvi sukūrus mokytojo kortelę.

"Veiksmų istorija" – ši skiltis aktyvuojama visų rolių vartotojams.

Skiltyje "Mokinys" rodoma informacija, kokiose programose, moduliuose ir mokymo grupėse mokinys yra priskirtas:

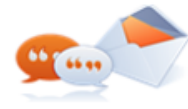

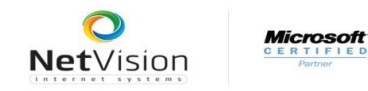

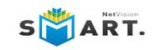

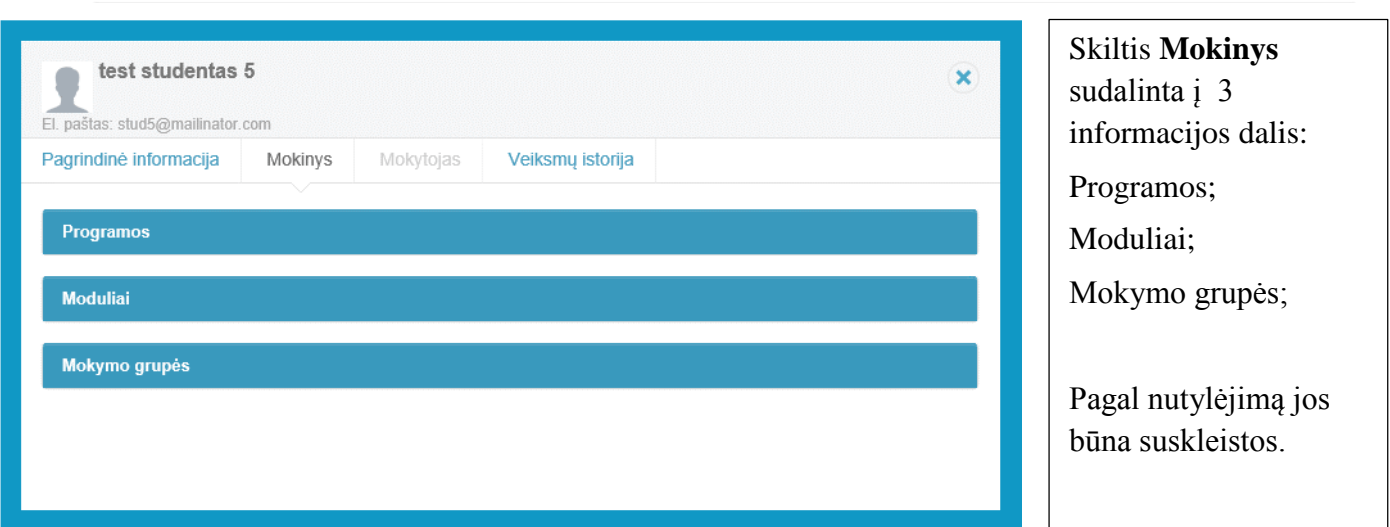

Norint pamatyti informaciją, reikia paspausti ant mėlynų antraščių. Naujai sukurtoje kortelėje ši dalis neužpildyta.

Skiltyje "Mokytojas" rodoma informacija, kuriuose moduliuose šis mokytojas paskirtas dėstytoju.

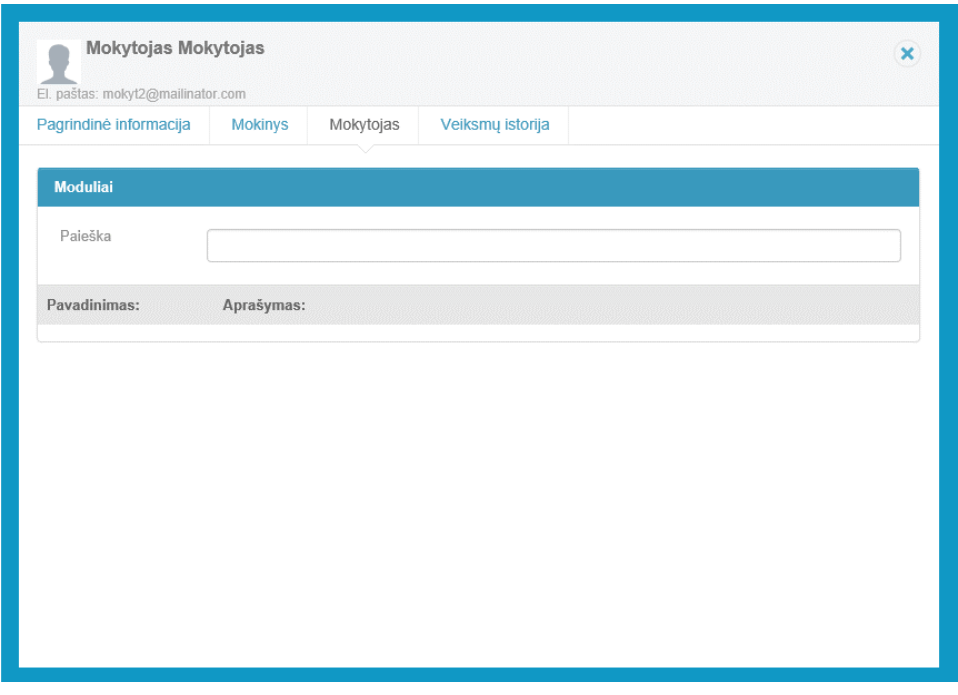

Paskutinėje kortelės skiltyje "Veiksmai" rodomi visi sistemoje atlikti vartotojo veiksmai:

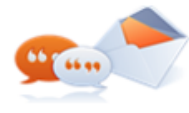

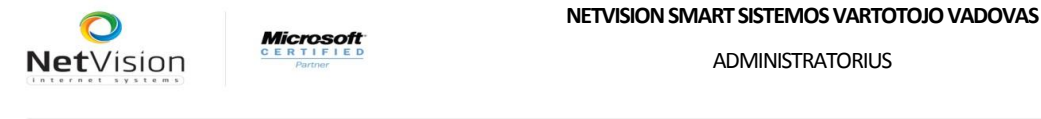

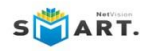

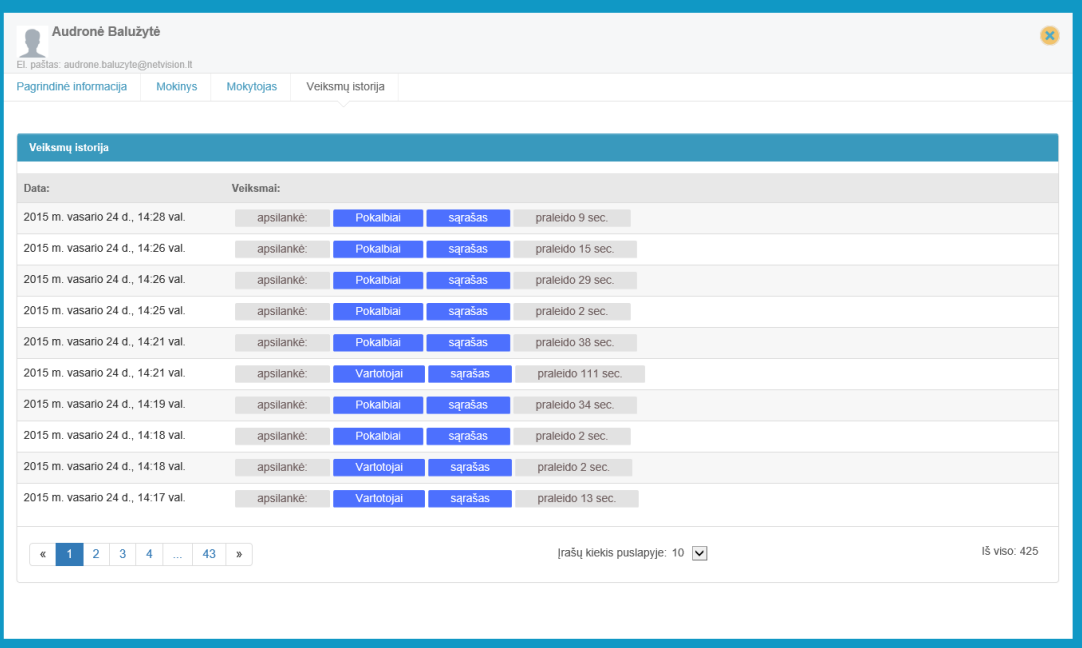

Sukūrus naujo vartotojo kortelę, nurodytu el. pašto adresu išsiunčiamas vartotojui prisijungimo vardas ir sugeneruotas slaptažodis. Gavęs laišką su prisijungimo duomenimis, vartotojas gali jungtis į sistemą.

# <span id="page-11-0"></span>**5.3. Vartotojo kortelės redagavimas bei trynimas**

Vartotojų kortelių sąraše, prie kiekvieno įrašo, rodomi galimi atlikti veiksmai:

- Mygtukas  $\sim$  atidaroma pasirinkta vartotojo kortelė redagavimui;
- Mygtukas  $\vert x \vert$  pasirinktą kortelę galima ištrinti.

Šiuos abu veiksmus gali atlikti tik administratorius, todėl kitas roles turintys vartotojai šitų veiksmų atlikti negalės, arba turės tam tikrus apribojimus.

# <span id="page-11-1"></span>**6. Studijų valdymas**

Studijų valdymas sistemoje apima mokymo programų, modulių (dėstomų dalykų), specializacijų ir mokymo grupių sudarymą.

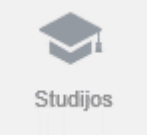

Į studijų valdymą patenkama pasirinkus meniu punktą Studijos

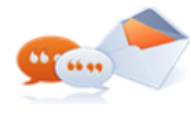

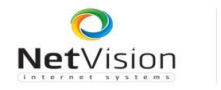

**Microsoft** 

ADMINISTRATORIUS

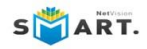

## <span id="page-12-0"></span>**6.1. Mokymo programos**

**Studijos** Mokymo programos yra rodomos sąraše  $\infty$ *Programos* Specializacijos Programos Moduliai Esant dideliam programų kiekiui, sąrašas yra  $\mathsf{Q}$ dalinamas į puslapius. Puslapyje yra rodoma 10 Rodomi: (10/13) Eksportuoti Rodomi: (10/62) sąrašo įrašų: **New program AB1** Aprašymas: New program AB1 × Sąraše galima paieška: Ö, P **New programm** Aprašymas: New programm × Eksportuoti Programų eksportas l I.T Aprašymas: I.T X Navigacija tarp puslapių:  $\kappa$  1 . 3 4 5  $6 \times$ Baldų konstravimas (programa) I Aprašymas: Baldų konstravimas (programa)  $\propto$ **Medienos apdirbimas** I Aprašymas: Medienos apdirbimas × 《 1 2 y) + Sukurti naują mokymo programą

#### Pirmiausia patenkama į mokymo programų sąrašą.

## <span id="page-12-1"></span>**6.1.1 Naujos mokymo programos kūrimas**

Naujos programos kūrimas inicijuojamas mygtuku + Sukurti naują mokymo programą Atidaroma mokymo programos kūrimo forma:

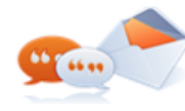

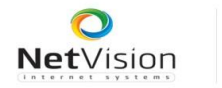

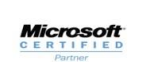

#### **NETVISION SMART SISTEMOS VARTOTOJO VADOVAS**

ADMINISTRATORIUS

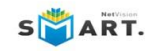

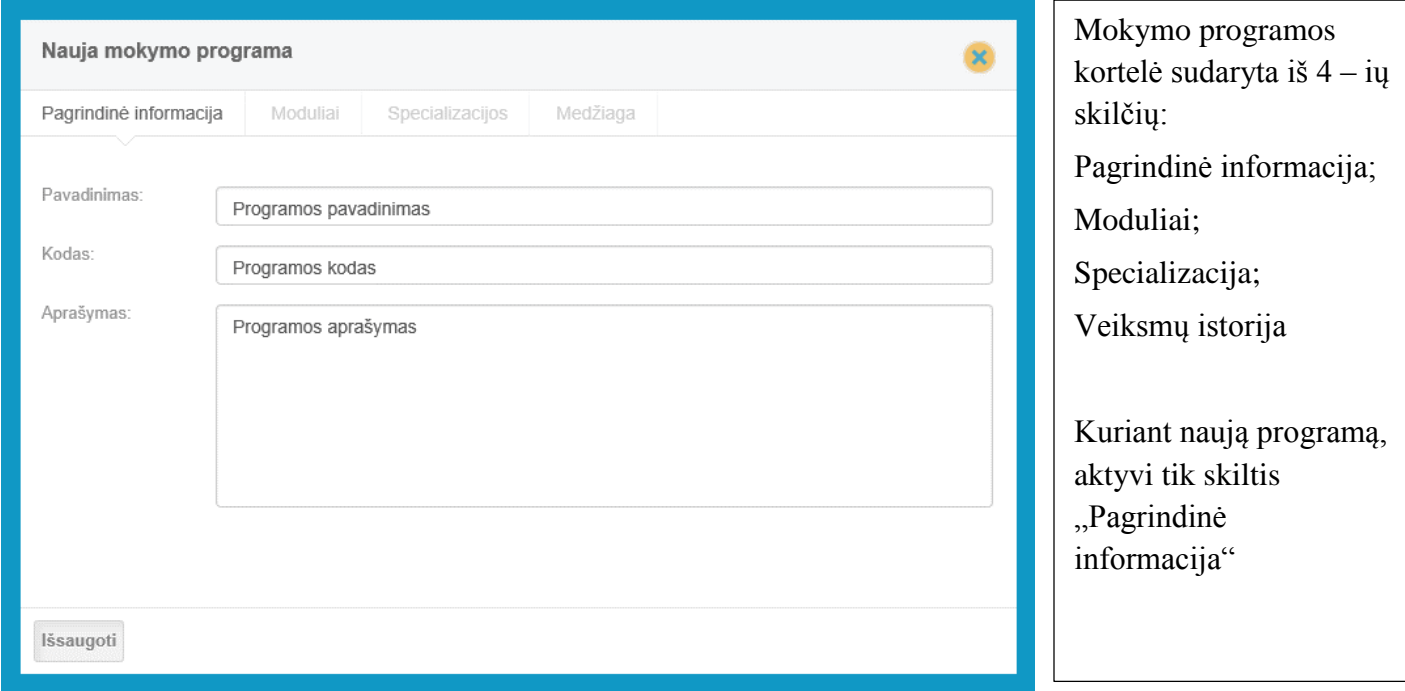

Užpildomi formos laukai:

**Pavadinimas** – įrašomas programos pavadinimas. Laukas privalomas

**Kodas** – įrašomas programos kodas. Laukas privalomas

**Aprašymas** – galima įrašyti ilgesnį programos aprašymą. Laukas neprivalomas

**Mygtukas "Išsaugoti"** – išsaugoma suvesta informacija ir sukuriama nauja mokymo programa.

Sukūrus naują programą, aktyviomis tampa ir kitos formos skiltys.

Kortelės skiltyje "Moduliai" reikia nurodyti visus sukurtos programos dėstomus modulius. Prieš tai jau turi būti sistemoje sukurti moduliai bei specializacijos.

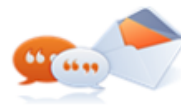

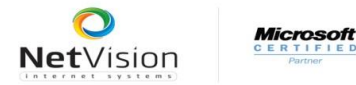

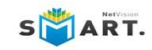

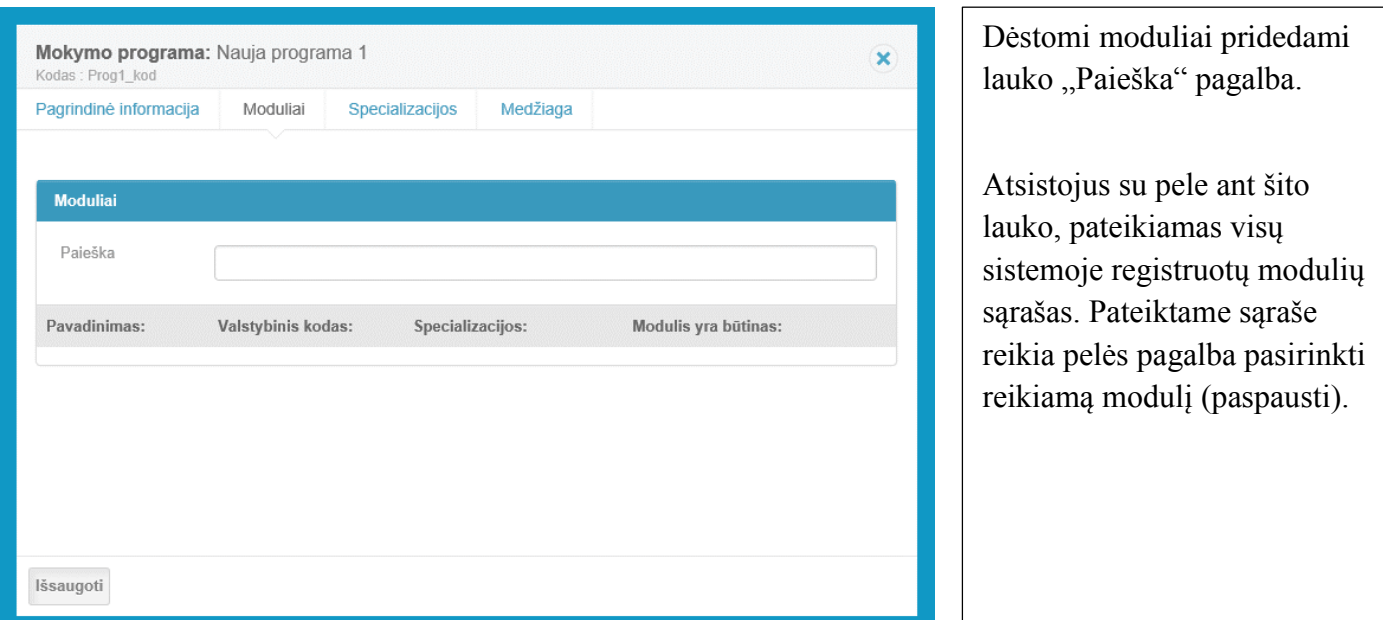

Jeigu sistemoje dar nėra sukurti moduliai, pirmiausia reikia sukurti visų modulių korteles, o tada grįžus į mokymo programą užbaigti jos formavimą.

Pridėtas prie programos modulis patenka į modulių sąrašą. Prie kiekvieno modulio galima nurodyti specializaciją. Prieš nurodant moduliui specializaciją, jas reikia pasirinkti kitoje skiltyje "Specializacijos".

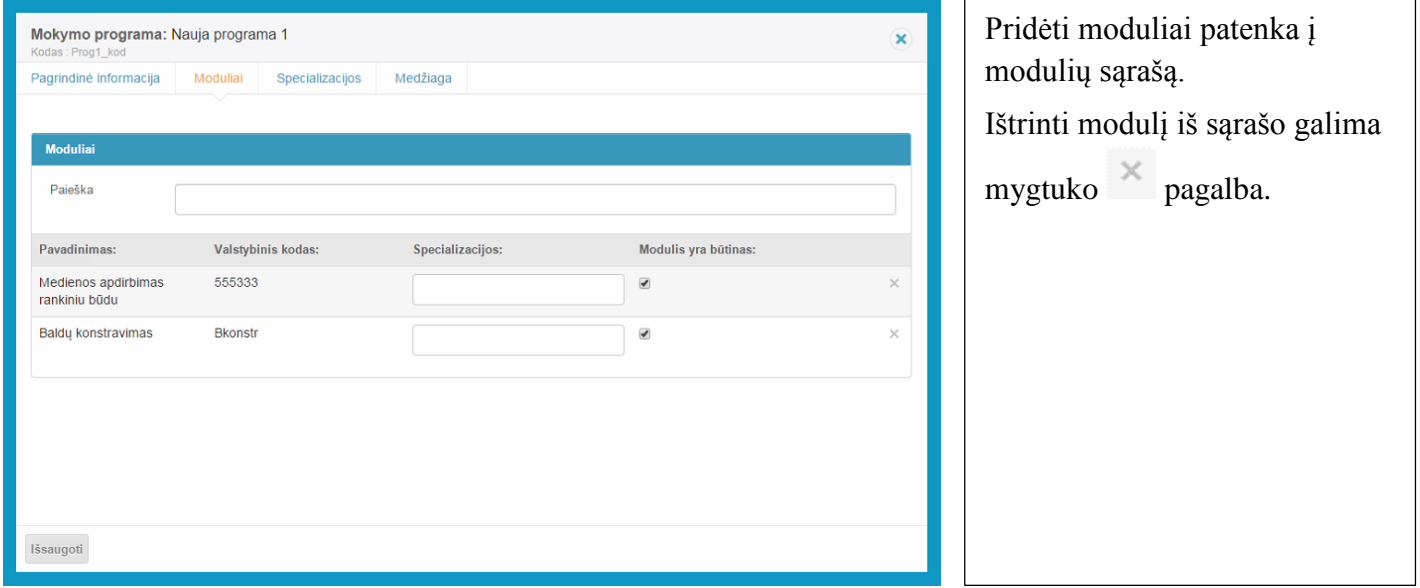

Padaryti pakeitimai išsaugomi mygtuku "Išsaugoti".

Skiltyje "Specializacijos" reikia nurodyti mokymo programos specializacijas:

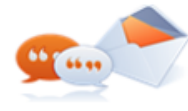

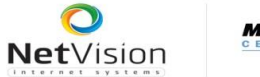

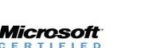

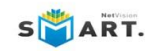

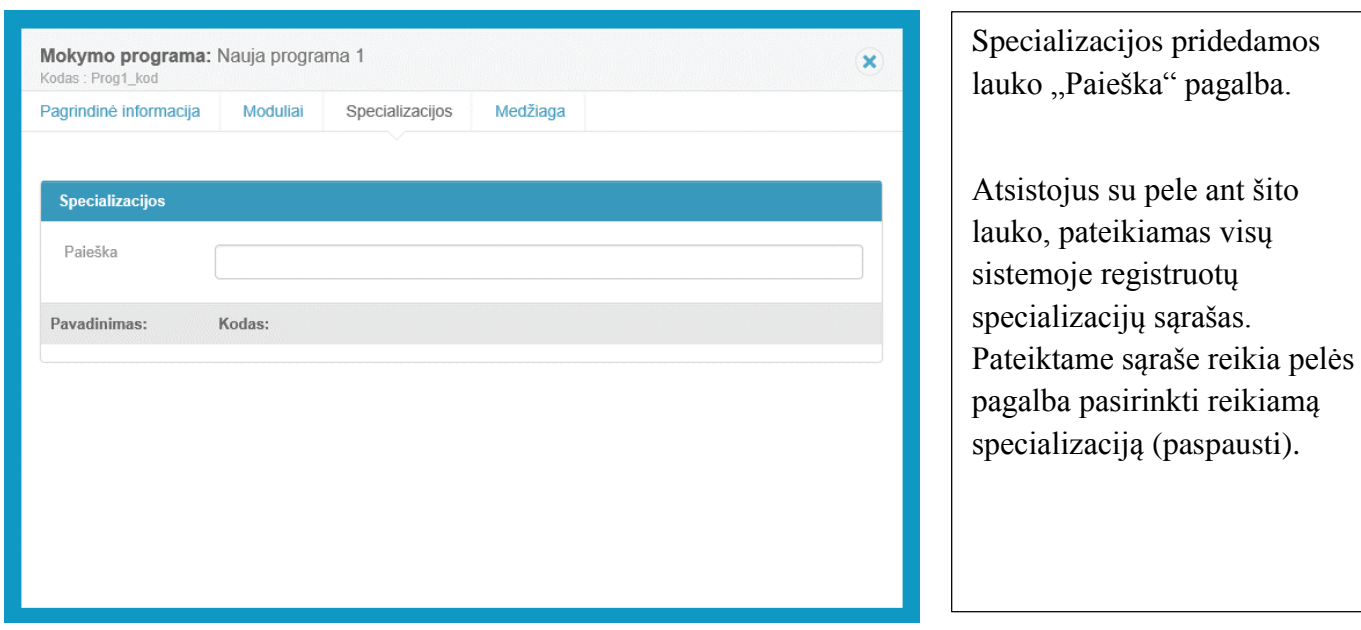

<span id="page-15-0"></span>Prieš pridedant specializacijas, jos jau turi būti sukurtos sistemoje.

## **6.1.2 Mokymo programos redagavimas ir trynimas**

Mokymo programų sąraše, prie kiekvienos programos kortelės įrašo, rodomi galimi atlikti veiksmai:

Mygtukas - atsidaro pasirinktą mokymo programą redagavimui; Mygtukas  $\vert \times \vert$  - galimybė ištrinti pasirinktą programą.

Šiuos abu veiksmus gali atlikti tik administratorius, todėl kitas roles turintys vartotojai šitų veiksmų atlikti negalės, arba turės tam tikrus apribojimus.

# <span id="page-15-1"></span>**6.2. Moduliai (dėstomi dalykai)**

Sistemos moduliai (dėstomi dalykai) matomi tame pačiame meniu punkte "Studijos", sąraše "Moduliai".

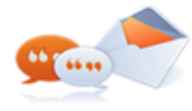

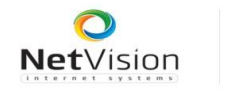

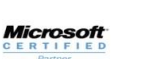

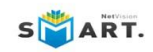

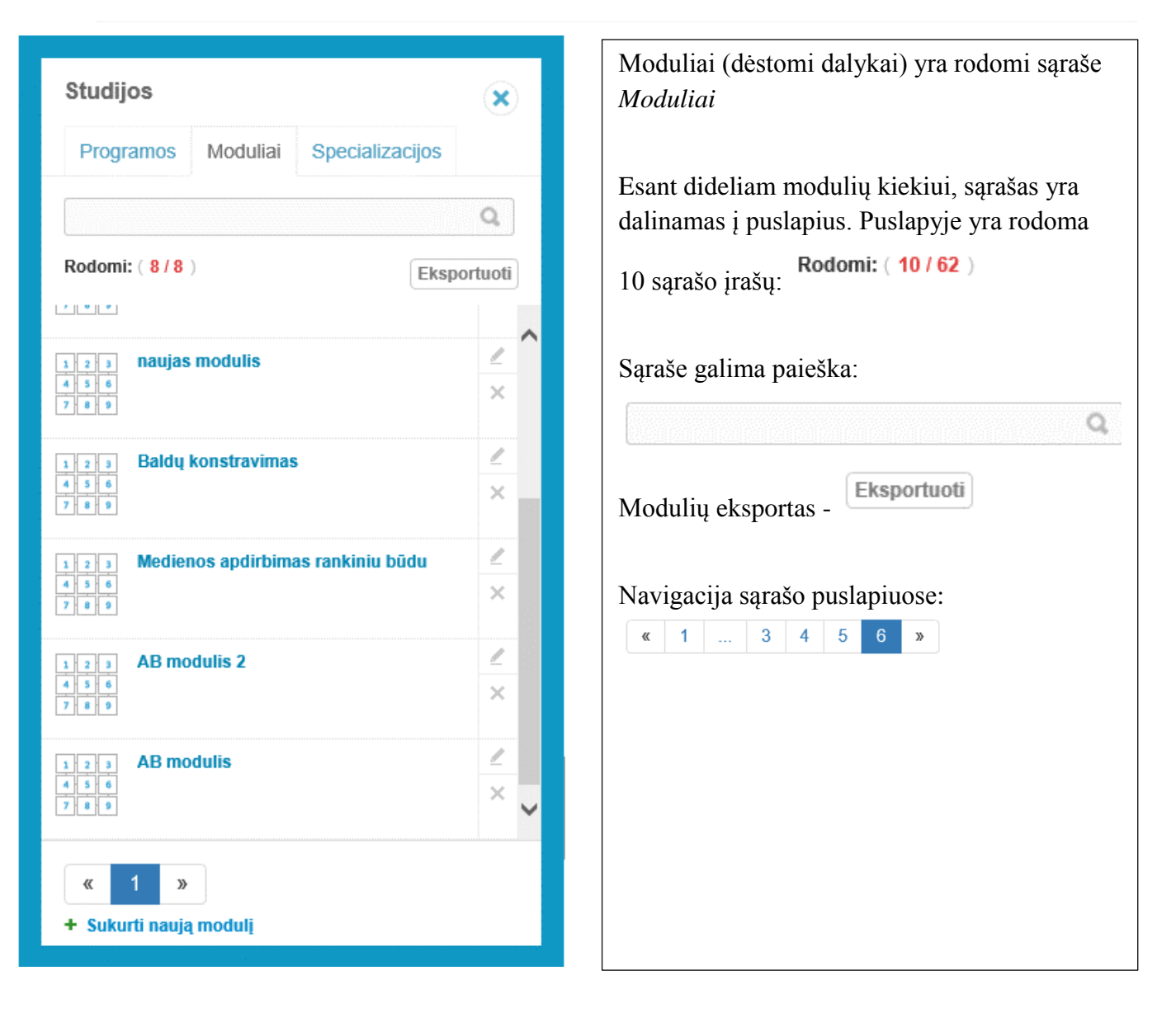

## <span id="page-16-0"></span>**6.2.1 Naujo modulio sukūrimas**

Modulio sukūrimas inicijuojamas mygtuku + Sukurti naują modulį Atidaroma naujo modulio kūrimo forma:

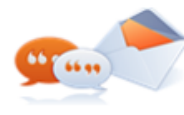

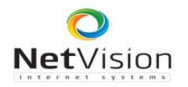

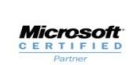

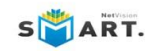

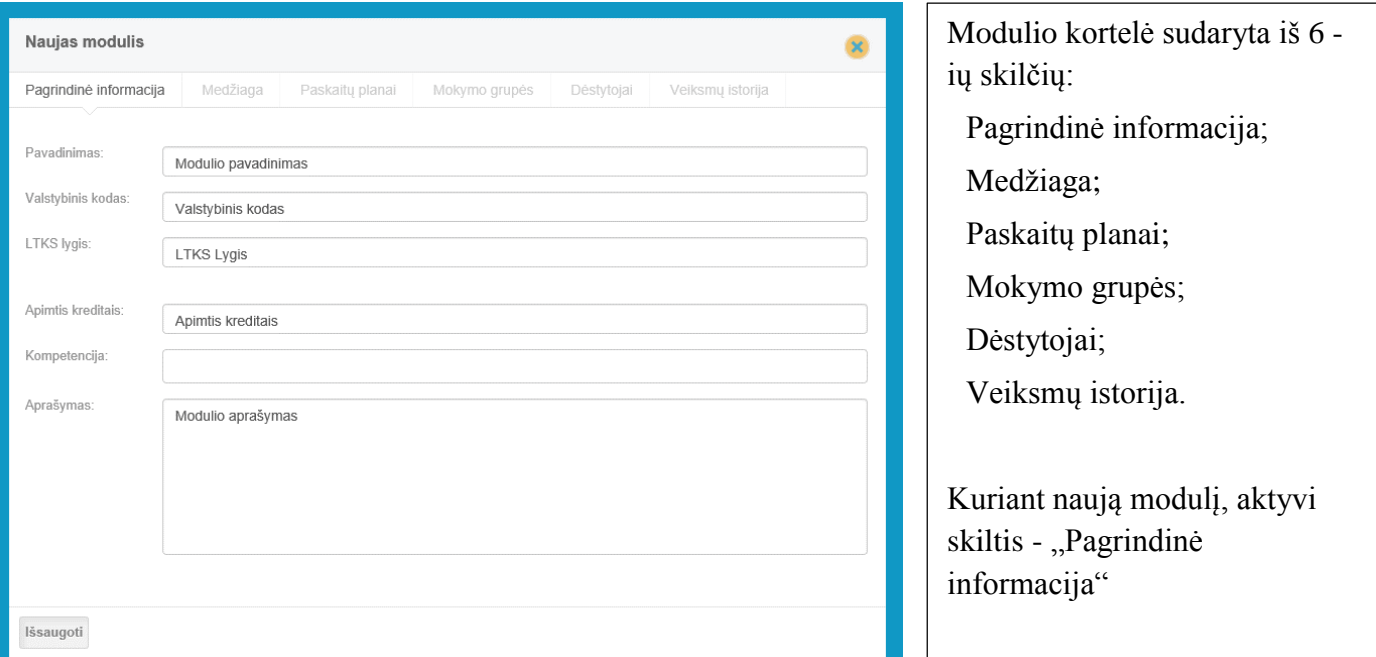

Užpildomi formos laukai:

**Pavadinimas** – įvedamas modulio pavadinimas. Laukas privalomas.

**Valstybinis kodas –** įvedamas modulio valstybinis kodas. Laukas privalomas.

**LTKS lygis** – laukas papildomai informacijai, neprivalomas.

**Apimtis kreditais** – nurodoma modulio apimtis kreditais. Laukas neprivalomas.

**Kompetencija** – laukas papildomai informacijai įvesti, neprivalomas.

**Aprašymas** – įvedamas ilgesnis modulio aprašymas. Laukas neprivalomas

**Mygtukas "Išsaugoti"** – išsaugoma informacija ir sukuriama modulio kortelė.

Sukūrus naują modulį, aktyviomis tampa kitos kortelės skiltys.

Skiltyje "Medžiaga" yra nurodoma modulio medžiagai ruošti visa reikalinga medžiaga. Pasirinkimas daromas tarp autorių paruoštų vadovėlių, kurie buvo ruošti NetSmart Publisher platformoje.

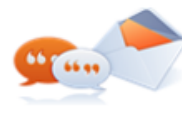

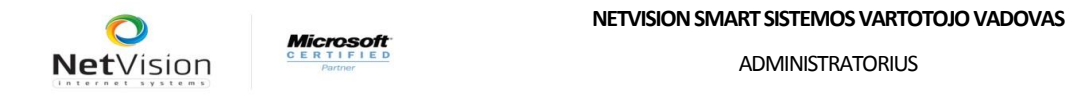

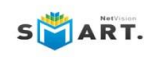

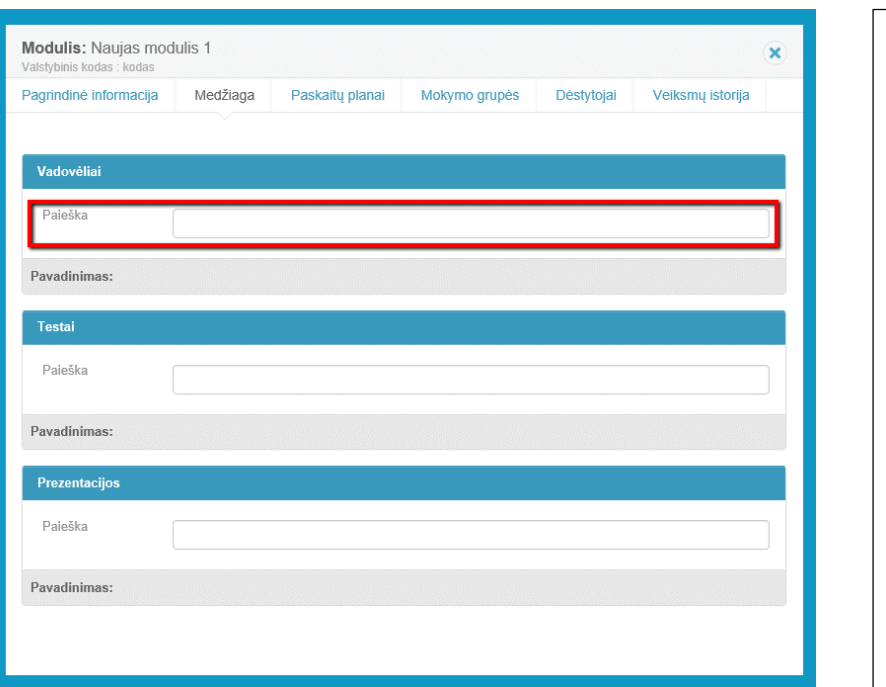

Modulio kortelės skiltis *Medžiaga* padalinta į 3 dalis: Vadovėliai, Testai, Prezentacijos Pirmiausia visos sritys yra suskleistos. Norint jas atskleisti, reikia su pele paspausti ant mėlynos antraštės. Vadovėlių pasirinkimas atliekamas paieškos lauke, su pele pasirenkami reikalingi vadovėliai. Taip pat pasirenkami testai ir prezentacijos.

Šioje skiltyje reikiamą medžiagą moduliui gali pridėti tiek administratorius, tiek mokytojas. Mokytojas gali modulio kortelę atidaryti redagavimui.

Skiltyje "Paskaitų planai" mokytojai rengia moduliui mokomąją medžiagą. Platesnis aprašymas bus pateiktas mokytojo vadove.

Skiltyje "Mokymo grupės" yra rodomos visos prie modulio priskirtos mokymo grupės.

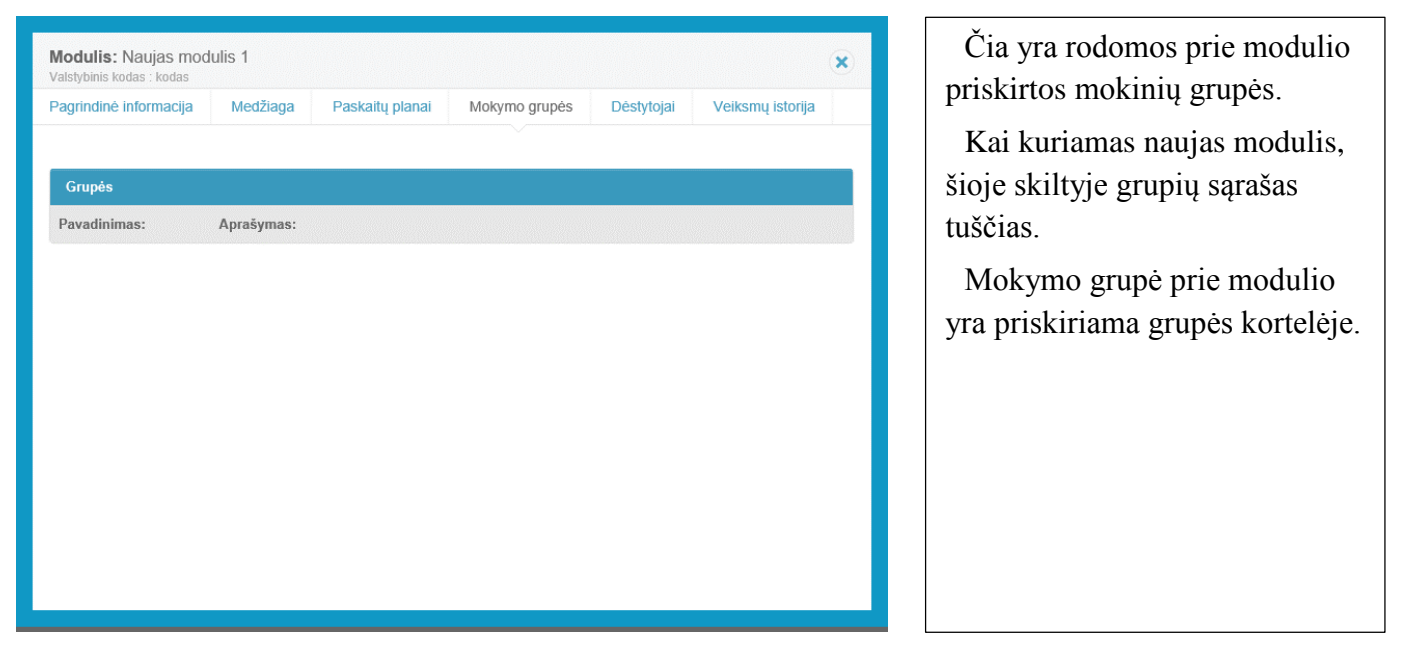

Mokymo grupė sąraše yra nuoroda į mokymo grupės kortelę. Taigi šioje vietoje galima atidaryti mokymo grupę redagavimui ir padaryti atitinkamus pakeitimus.

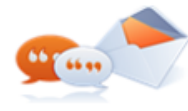

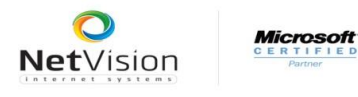

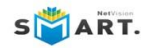

Skiltyje "Dėstytojai" yra nurodomas modulio dėstytojas.

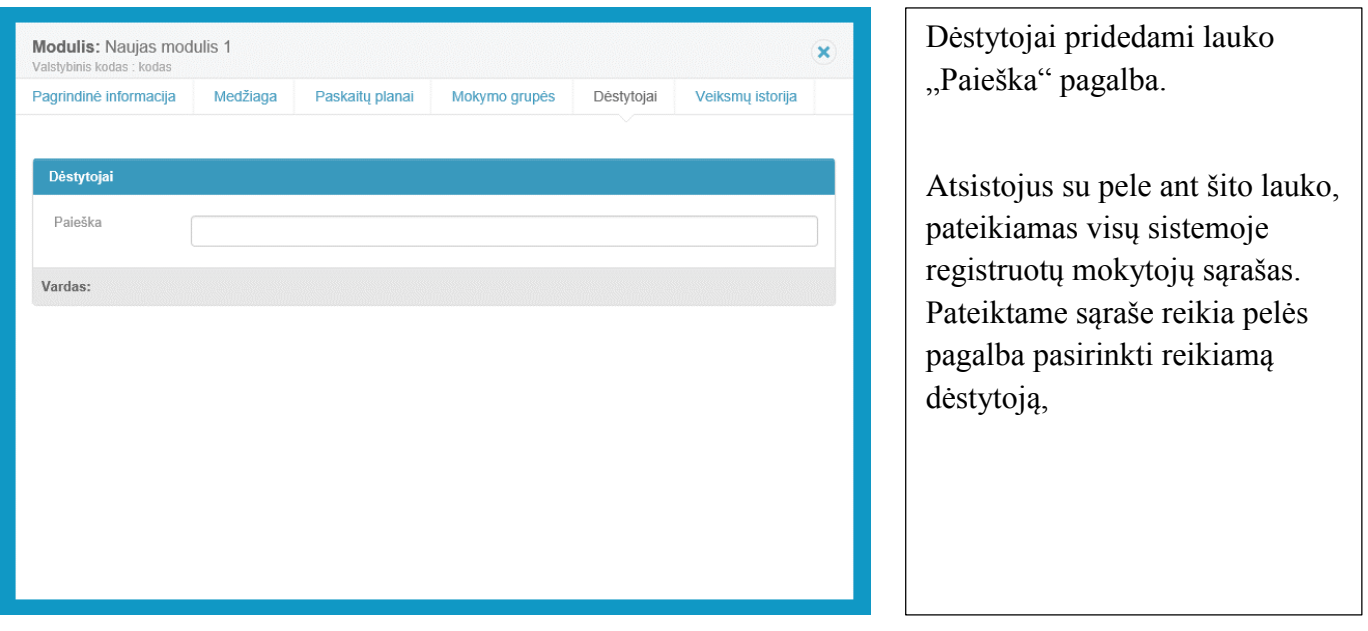

Pridėjus šioje skiltyje dėstytoją, tam vartotojui yra siunčiamas informacinis pranešimas apie jo paskyrimą modulio dėstytoju (jeigu mokytojo profilio nustatymuose pasirinktas informacinių pranešimų gavimo parametras).

<span id="page-19-0"></span>Skiltyje "Veiksmų istorija" yra rodoma modulį besimokinančių mokinių veiksmų sistemoje istorija.

#### **6.2.2 Modulio redagavimas**

Modulių sąraše, prie kiekvieno įrašo, rodomi galimi atlikti veiksmai:

Mygtukas  $\sim$  - atidaro pasirinktą modulį redagavimui;

Mygtukas  $\vert \times \vert$  - galimybė ištrinti pasirinktą modulį.

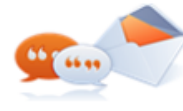

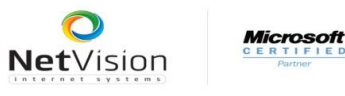

S**ART.** 

# <span id="page-20-0"></span>**6.3. Specializacijos**

Sistemos specializacijos rodomos tame pačiame meniu punkte "Studijos", sąraše "Specializacijos".

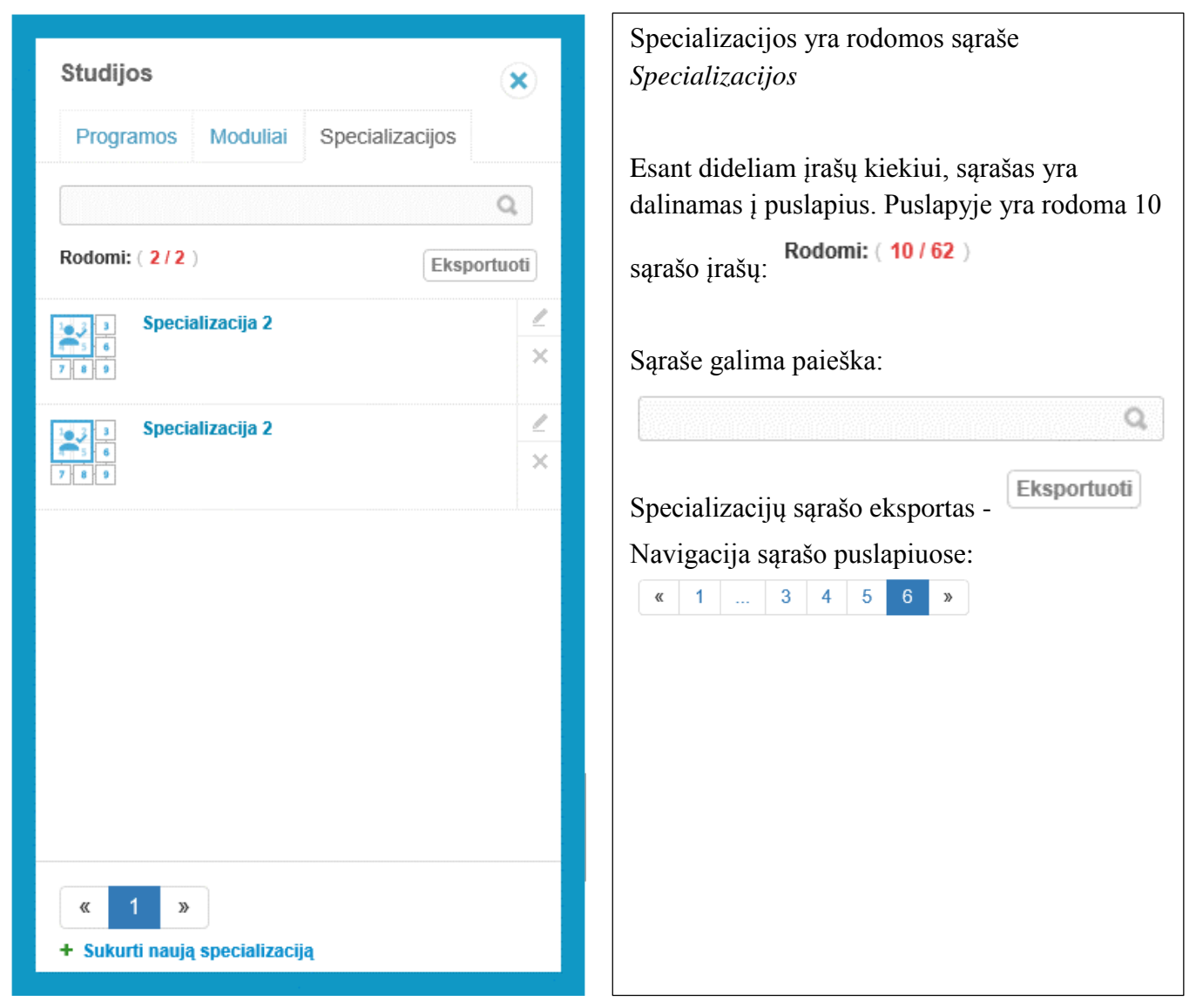

## **6.3.1 Naujos specializacijos kūrimas**

<span id="page-20-1"></span>+ Sukurti naują specializaciją Naujos specializacijos sukūrimas inicijuojamas mygtuku Atidaroma specializacijos kūrimo forma:

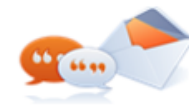

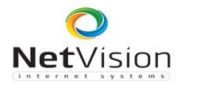

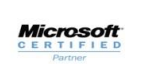

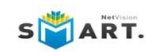

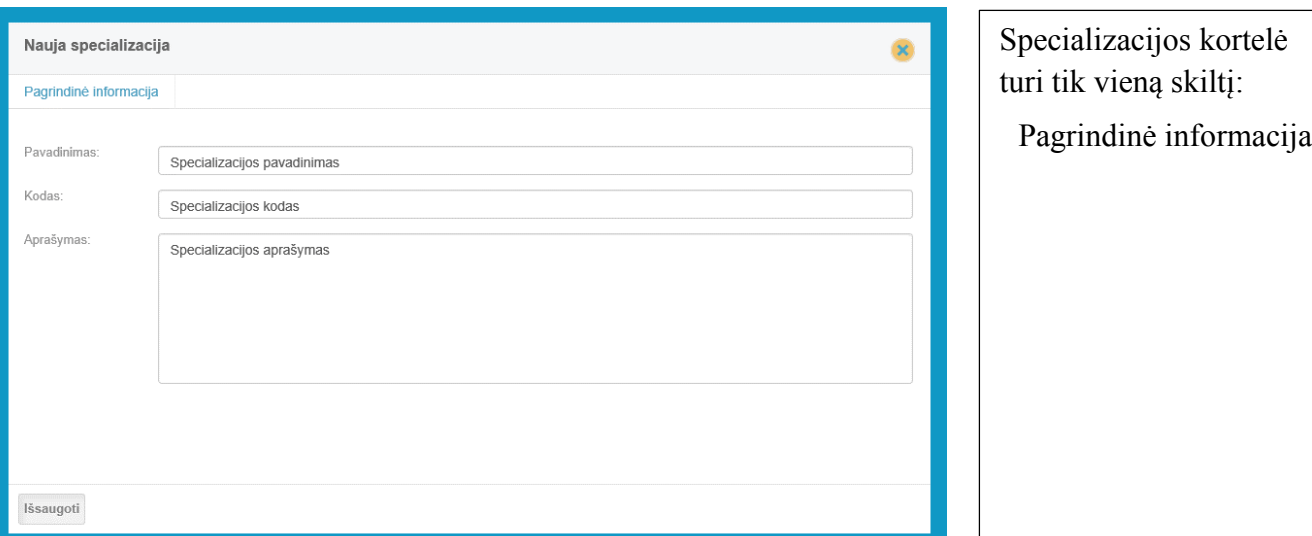

Užpildomi formos laukai:

**Pavadinimas** – įvedamas specializacijos pavadinimas, laukas privalomas;

**Kodas** – įvedamas specializacijos kodas, laukas privalomas;

**Aprašymas –** įvedamas ilgesnis specializacijos aprašymas, laukas neprivalomas.

**Mygtukas "Išsaugoti"** – išsaugoma informacija ir sukuriama specializacijos kortelė.

<span id="page-21-0"></span>Sukurtas specializacijas galima naudoti mokymo programos modulių formavimo etapuose.

#### **6.3.2 Specializacijos redagavimas**

Specializacijų sąraše, prie kiekvieno įrašo, rodomi galimi atlikti veiksmai:

 $M$ ygtukas  $\sim$  - atsidaro pasirinktą specializaciją redagavimui;

Mygtukas  $\vert x \vert$  - galimybė ištrinti pasirinktą specializaciją.

Šiuos abu veiksmus gali atlikti tik administratorius. Mokytojo rolę turintis vartotojas gali matyti specializacijų sąrašus bei redaguoti esančius įrašus. Trinti specializacijų mokytojas negali.

## <span id="page-21-1"></span>**6.4. Mokymo grupės**

Mokymo grupės rodomos sistemos meniu punkte "Vartotojai", sąraše "Mokymo grupės".

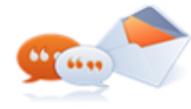

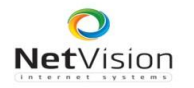

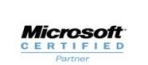

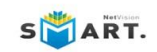

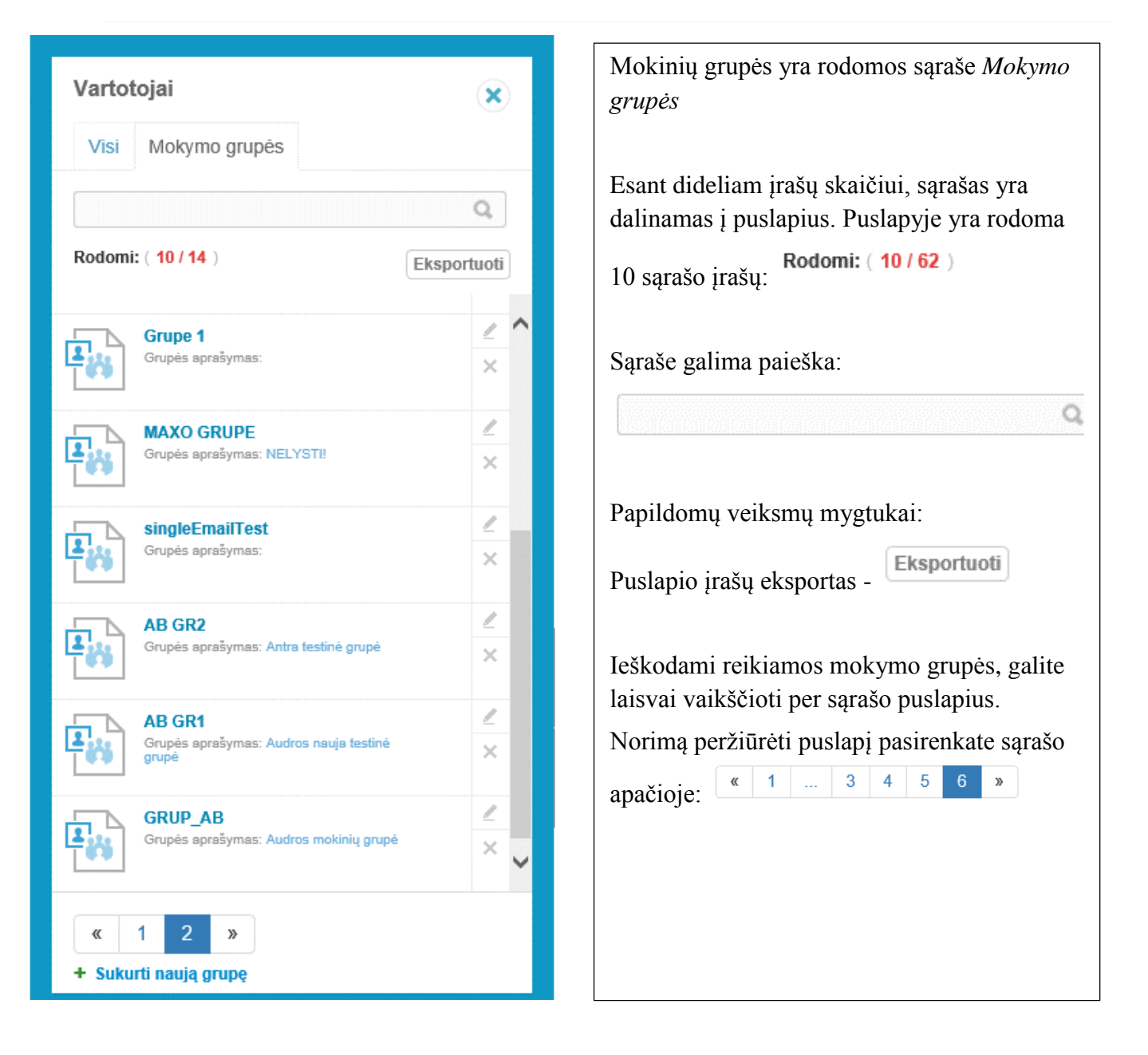

#### **6.4.1 Naujos mokymo grupės kūrimas**

<span id="page-22-0"></span>+ Sukurti naują grupę Mokymo grupių sukūrimas inicijuojamas mygtuku Atidaroma grupės kūrimo kortelė:

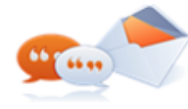

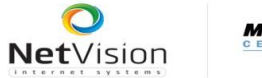

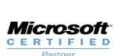

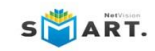

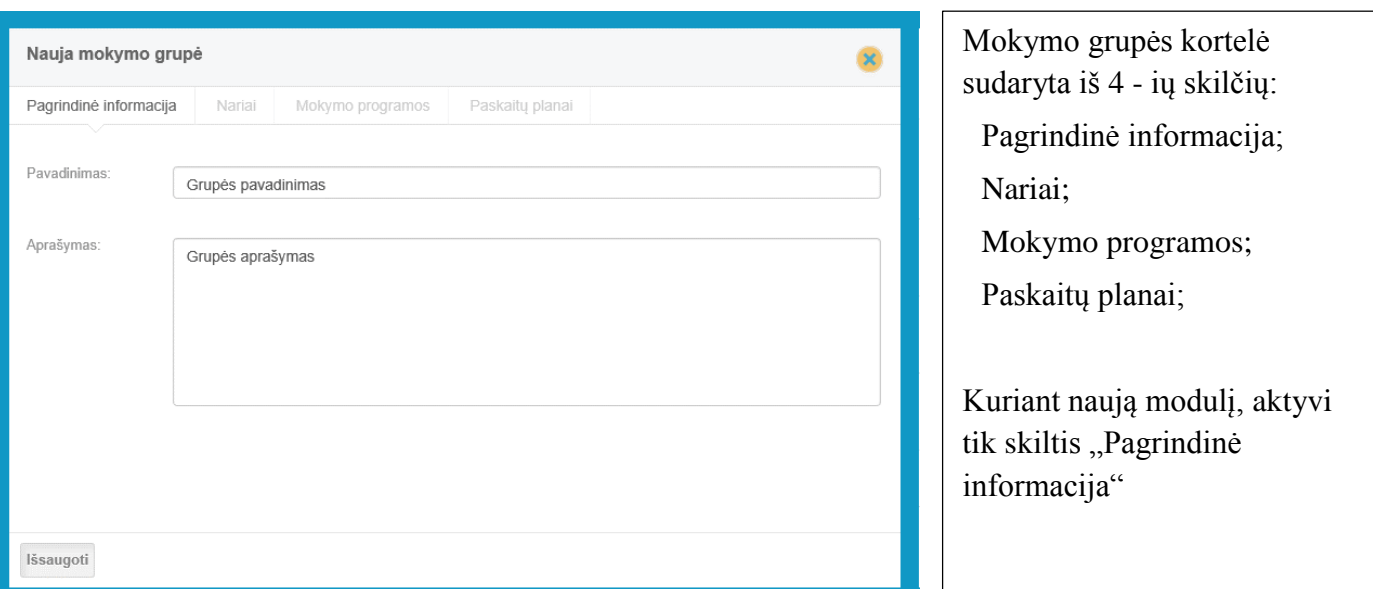

Užpildomi formos laukai:

**Pavadinimas** – įvedamas grupės pavadinimas, laukas privalomas;

**Aprašymas** – įvedamas ilgesnis grupės aprašymas, laukas neprivalomas.

**Mygtukas "Išsaugoti"** – išsaugoma suvesta informacija ir sukuriama mokymo grupė.

Sukūrus naują mokymo grupės kortelę, aktyviomis tampa kitos kortelės skiltys.

Skiltyje "Nariai" yra nurodomi sukurtos grupės mokiniai:

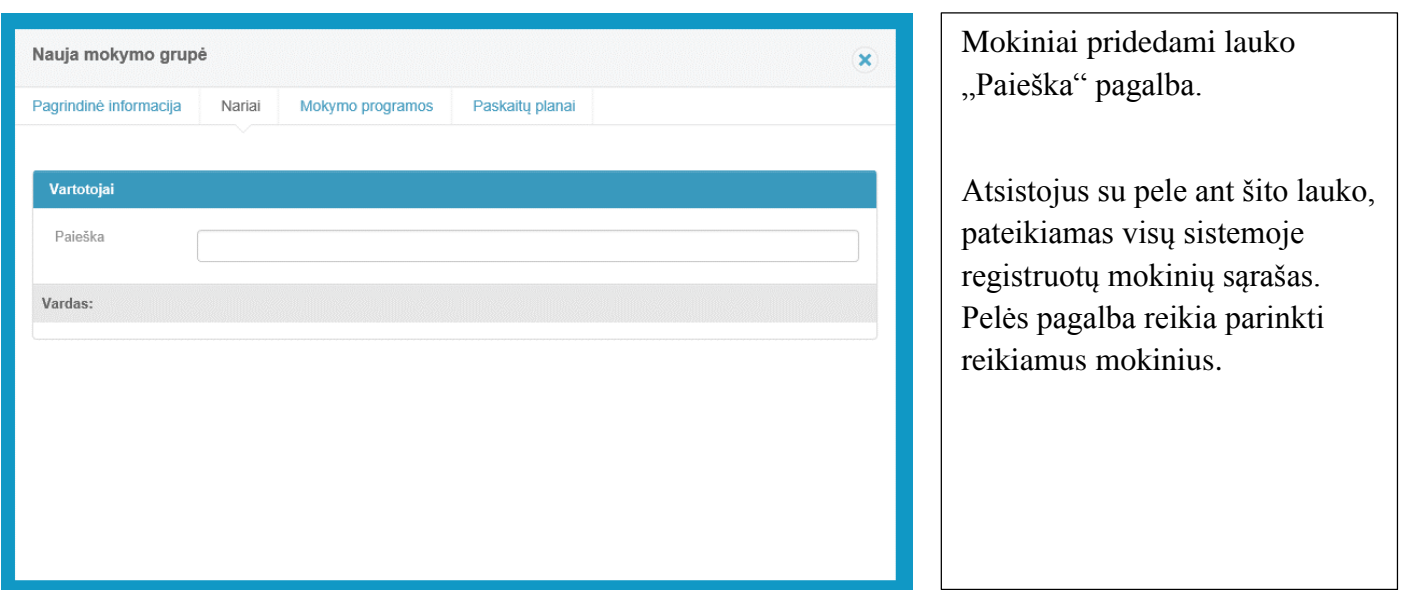

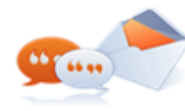

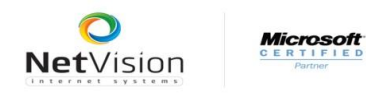

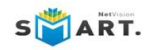

Skiltis "Nariai" po mokinių pridėjimo atrodo taip:

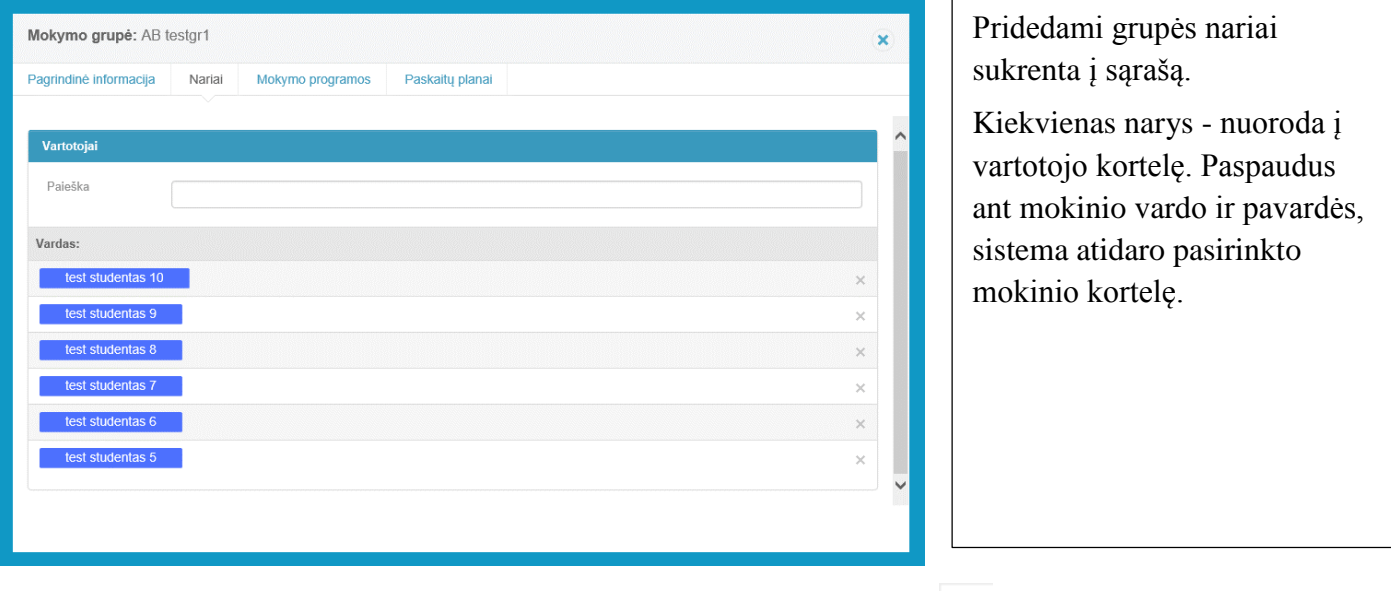

Mokiniai iš mokymo grupės narių sąrašo pašalinami paspaudus mygtuką (ties kiekvienu mokiniu).

Pridėjus mokinius į grupę, visi jos nariai gauna informacinius pranešimas apie pridėjimą į grupę. Pranešimai gali būti siunčiami el. paštu, arba per Pokalbių modulį pačioje sistemoje. Tai priklauso, kokie pranešimų parametrai nustatyti pas grupės narius.

Skiltyje "Mokymo programos" kuriama mokinių grupė yra priskiriama prie dėstomo dalyko (modulio) ir mokymo programos.

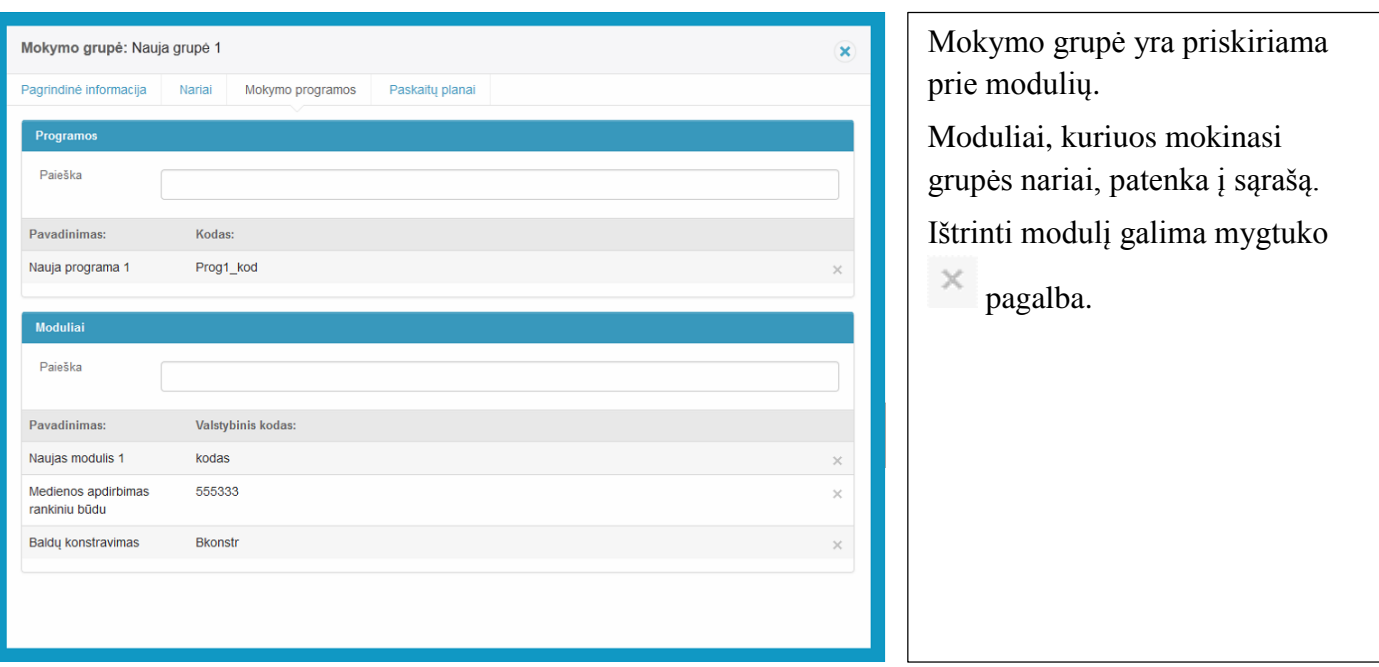

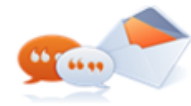

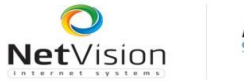

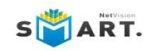

Skiltyje "Paskaitų planai" yra matoma dėstytojų parengta visų modulių, kuriuos mokinasi grupė, mokymo medžiaga(vadovėliai).

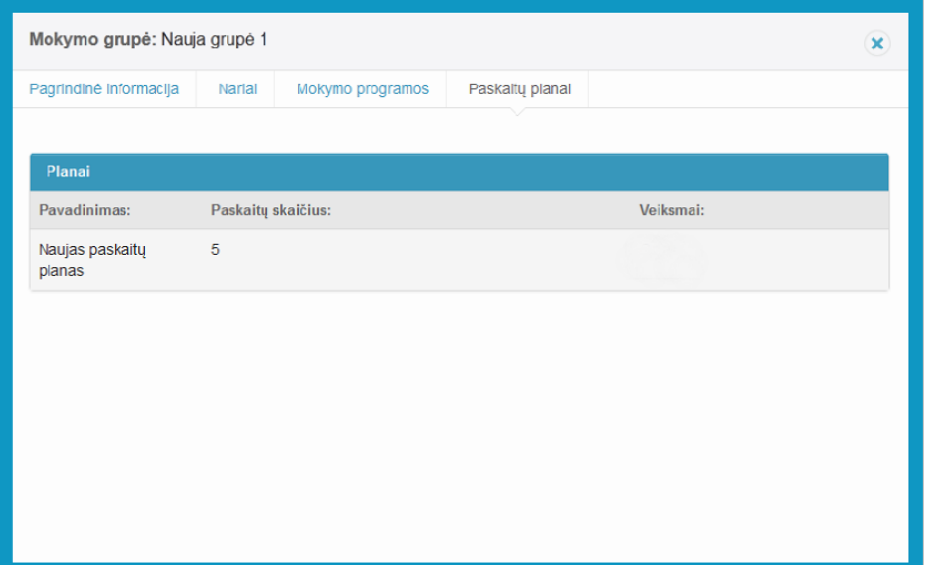

Naujai sukurtoje mokymo grupės kortelėje skiltis *Paskaitų planai* yra tuščia.

Įrašai šioje dalyje atsiras tik tada, kai mokytojas sukurs modulio mokymo medžiagą, ir ją išpublikuos naudojimui.

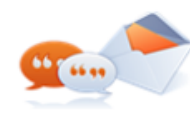

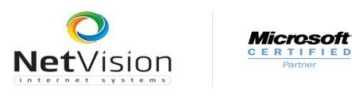

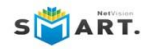

# <span id="page-26-0"></span>**7. Paieška sistemoje**

Paieška sistemoje atliekama pasirinkus meniu punktą "Paieška"

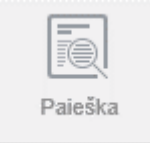

Paieška vykdoma tarp visų sistemoje sukurtų kortelių.

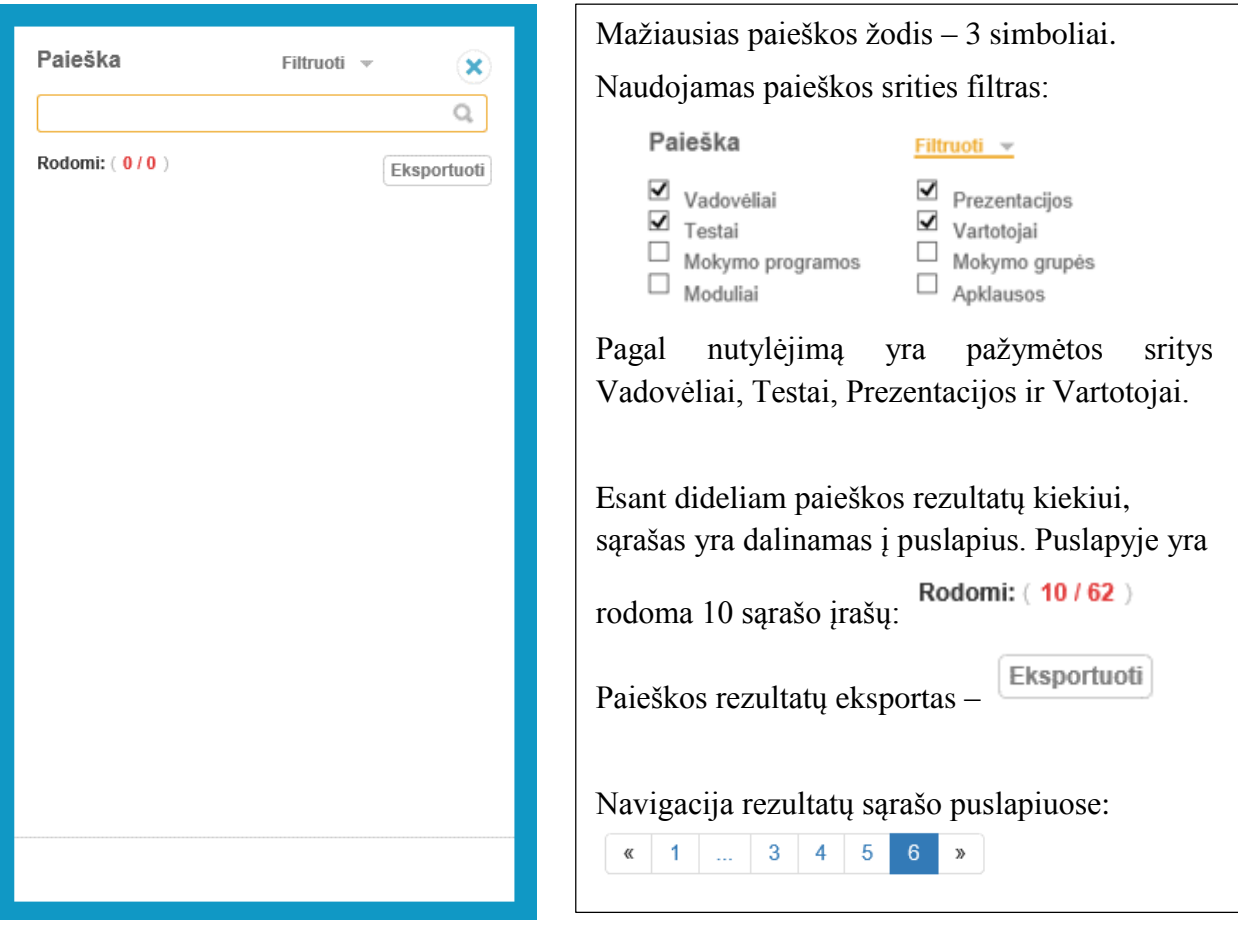

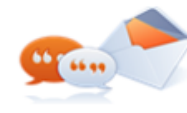